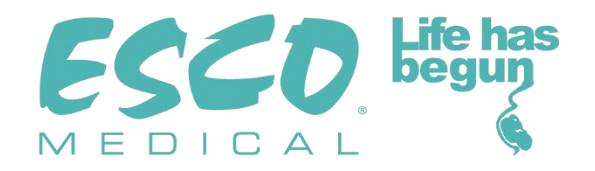

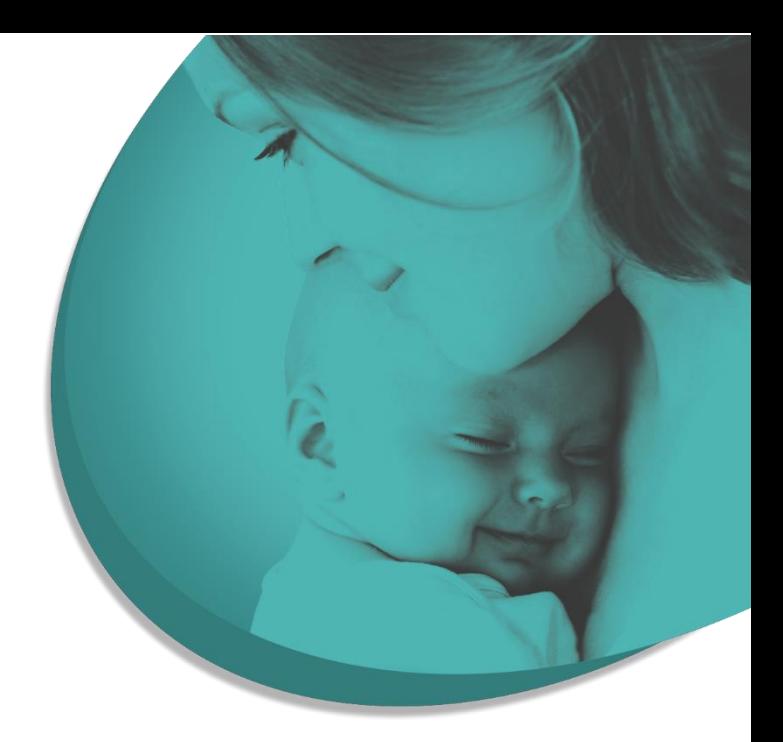

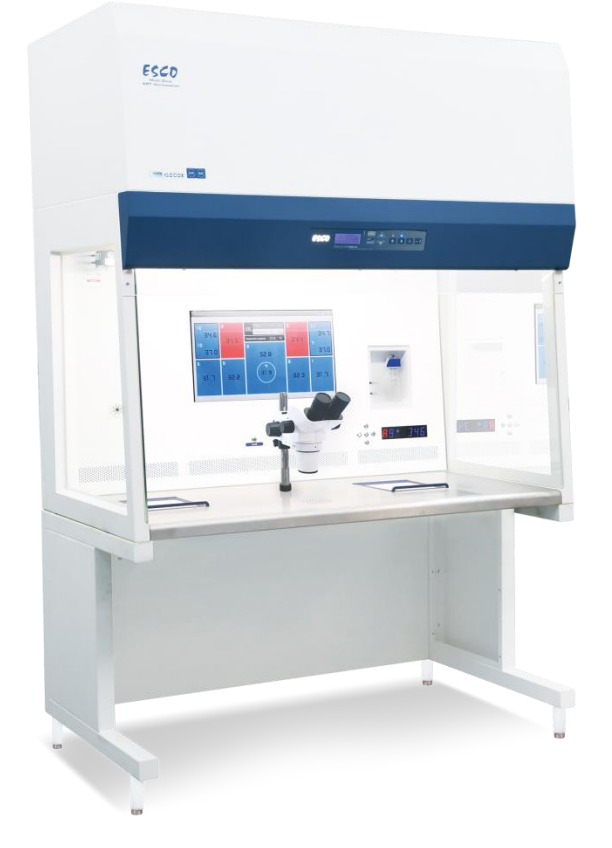

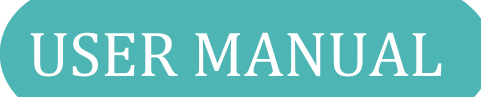

# **Multi-zone ART Workstation**

Rev. 4.0 Date of revised 02.18.2021 Rx only

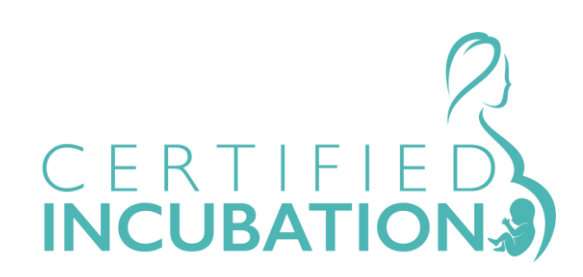

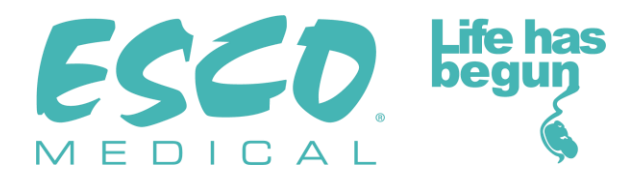

**Esco Medical Technologies, Ltd.** Draugystės street 19 • Kaunas, Lithuania Tel +370 37 470 000 medical.escoglobal.com •support-medical@escoglobal.com

For Technical Service, contact North America Esco Technologies, Inc. 903 Sheehy Drive, Suite F, Horsham, PA 19044, USA Tel 215-441-9661 • Fax 484-698-7757 www.escolifesciences.us • eti.admin@escoglobal.com

Rest of the World Esco Micro Pte. Ltd. 21 Changi South Street 1 • Singapore 486 777 Tel +65 6542 0833 • Fax +65 6542 6920 www.escoglobal.com • mail@escoglobal.com

### Copyright Information

© Copyright 2014 Esco Micro Pte Ltd. All rights reserved.

The information in this manual and the accompanying product is copyrighted and all rights reserved by Esco.

Esco reserves the right to make periodic minor design changes without obligation to notify any person or entity of such change.

Sentinel™ is a registered trademark of Esco.

Caution: Federal law restricts this device to sale by or on a licensed healthcare practitioner's order.

Only to be used by a trained and qualified professional. The device is sold under exemption 21 CFR 801 Subpart D.

*"Material in this manual is provided for informational purposes only. The contents and the product described in this manual (including any appendix, addendum, attachment, or inclusion) are subject to change without notice. Esco makes no representations or warranties as to the accuracy of the information contained in this manual. In no event shall Esco be held liable for any damages, direct or consequential, arising out of or related to the use of this manual."*

### **Unpacking and Inspection**

Follow standard receiving practices upon receipt of the instrument. Check the shipping carton for damage. If the damage is found, stop unpacking the instrument. Notify the freight carrier and ask for an agent to be present while the instrument is unpacked. There are no special unpacking instructions, but be careful not to damage the instrument when unpacking it. Inspect the instrument for physical damage such as bent or broken parts, dents, or scratches.

### **Claims**

Our routine method of shipment is via common carrier. If physical damage is found, upon delivery, retain all packing materials in their original condition and immediately contact the carrier to file a claim.

Ifthe instrument is delivered in good physical condition but does not operate within specifications, or if there are any other problems not caused by shipping damage, please contact your local sales representative or Esco Medical immediately.

### **Standard Terms and Conditions**

### **Refunds & Credits**

Please note only serialized products (products labeled with a distinct serial number) and accessories are eligible for a partial refund and/or credit. Non-serialized parts and accessory items (cables, carrying cases, auxiliary modules, etc.) do not qualify for return or refund. To receive a partial refund/credit, the product must not have been damaged. It must be returned complete (meaning all manuals, cables, accessories, etc.) within 30 days of original purchase, in "as new" and resalable condition. The *Return Procedure* must be followed.

### **Return Procedure**

Every product returned for refund/credit must be accompanied by a Return Material Authorization (RMA) number obtained from Esco Medical Customer Service. All items being returned must be sent *prepaid* (freight, duty, brokerage and taxes) to our factory location.

### **Restocking Charges**

Products returned within 30 days of original purchase are subject to a minimum restocking fee of 20% of the list price. Additional charges for damage and/or missing parts and accessories will be applied to all returns. Products that are not in "as new" and resalable condition are not eligible for credit return and will be returned to the customer at their own expense.

### **Certification**

This instrument has been thoroughly tested/inspected and found to meet Esco Medical's manufacturing specifications when shipped from the factory. Calibration measurements and testing are traceable and done according to Esco Medicals ISO certification.

### **Warranty and Product Support**

Esco Medical warrants this instrument to be free from defects in materials and workmanship under regular use and service for two (2) years from the original purchase date. The provided instrument is calibrated and maintained following this manual. During the warranty period, Esco Medical will, at our option, either repair or replace a product that proves to be defective at no charge, provided you return the product (shipping, duty, brokerage and taxes prepaid) to Esco Medical. Any transportation charges incurred are the purchaser's responsibility and are not included within this warranty. This warranty extends only to the original purchaser. It does not cover damage from abuse, neglect, accident or misuse, or as the result of service or modification by parties other than Esco Medical.

IN NO EVENT SHALL ESCO MEDICAL LTD. BE LIABLE FOR CONSEQUENTIAL DAMAGES. No warranty shall apply when any of the following causes damage:

- Power failure, surges, or spikes
- Damage in transit or when moving the instrument
- An improper power supply such as low voltage, incorrect voltage, defective wiring or inadequate fuses
- Accident, alteration, abuse or misuse of the instrument
- Fire, water damage, theft, war, riot, hostility, acts of God such as hurricanes, floods, etc.

Only serialized products (those items bearing a distinct serial number tag) and their accessory items are covered under this warranty.

PHYSICAL DAMAGE CAUSED BY MISUSE OR PHYSICAL ABUSE IS NOT COVERED UNDER THE WARRANTY. Items such as cables and non-serialized modules are not covered under this warranty.

This warranty gives you specific legal rights and you may have other rights, which vary from province to province, state to state, or country to country. This warranty is limited to repairing the instrument per Esco Medical's specifications.

When you return an instrument to Esco Medical for service, repair or calibration, we recommend shipment using the original shipping foam and container. If the original packing materials are not available, we recommend the following guide for repackaging:

- Use a double-walled carton of sufficient strength for the weight being shipped
- Use heavy paper or cardboard to protect all instrument surfaces. Use non-abrasive material around all projecting parts
- Use at least four inches of tightly packed, industrial-approved, shock-absorbent material all around the instrument

Esco Medical will not be responsible for lost shipments or instruments received in damaged condition due to improper packaging or handling. All warranty claim shipments must be made on a prepaid basis (freight, duty, brokerage, and taxes). No returns will be accepted without a Return Materials Authorization ("RMA") number. Please contact Esco Medical to obtain an RMA number and receive help with shipping/customs documentation.

Re-calibration of instruments, which have a recommended annual calibration frequency, is not covered under warranty.

### **Warranty Disclaimer**

If your instrument is serviced and/or calibrated by someone other than Esco Medical Ltd. and their representatives, please be advised that the original warranty covering your product becomes void when the tamper-resistant Quality Seal is removed or broken without proper factory authorization.

In all cases, breaking the tamper-resistant Quality Seal should be avoided at all cost, as this seal is key to your original instrument warranty. In an event where the seal must be broken to gain internal access to the instrument, you must first contact Esco Medical Ltd.

You will be required to provide us with the serial number for your instrument, as well as a valid reason for breaking the Quality Seal. You should break this seal only after you have received factory authorization. Do not break the Quality Seal before you have contacted us! Following these steps will help ensure that you will retain the original warranty on your instrument without interruption.

### **WARNING**

Unauthorized user modifications or applications beyond the published specifications may result in an electrical shock hazard or improper operation. Esco Medical will not be responsible for any injury sustained due to unauthorized equipment modifications.

ESCO MEDICAL LTD. DISCLAIMS ALL OTHER WARRANTIES, EXPRESSED OR IMPLIED, INCLUDING ANY WARRANTY OF MERCHANTABILITY OR FITNESS FOR A PARTICULAR PURPOSE OR APPLICATION.

THIS PRODUCT CONTAINS NO USER-SERVICEABLE COMPONENTS.

UNAUTHORIZED REMOVAL OF THE INSTRUMENT COVER SHALL VOID THIS AND ALL OTHER EXPRESSED OR IMPLIED WARRANTIES.

# **Table of contents**

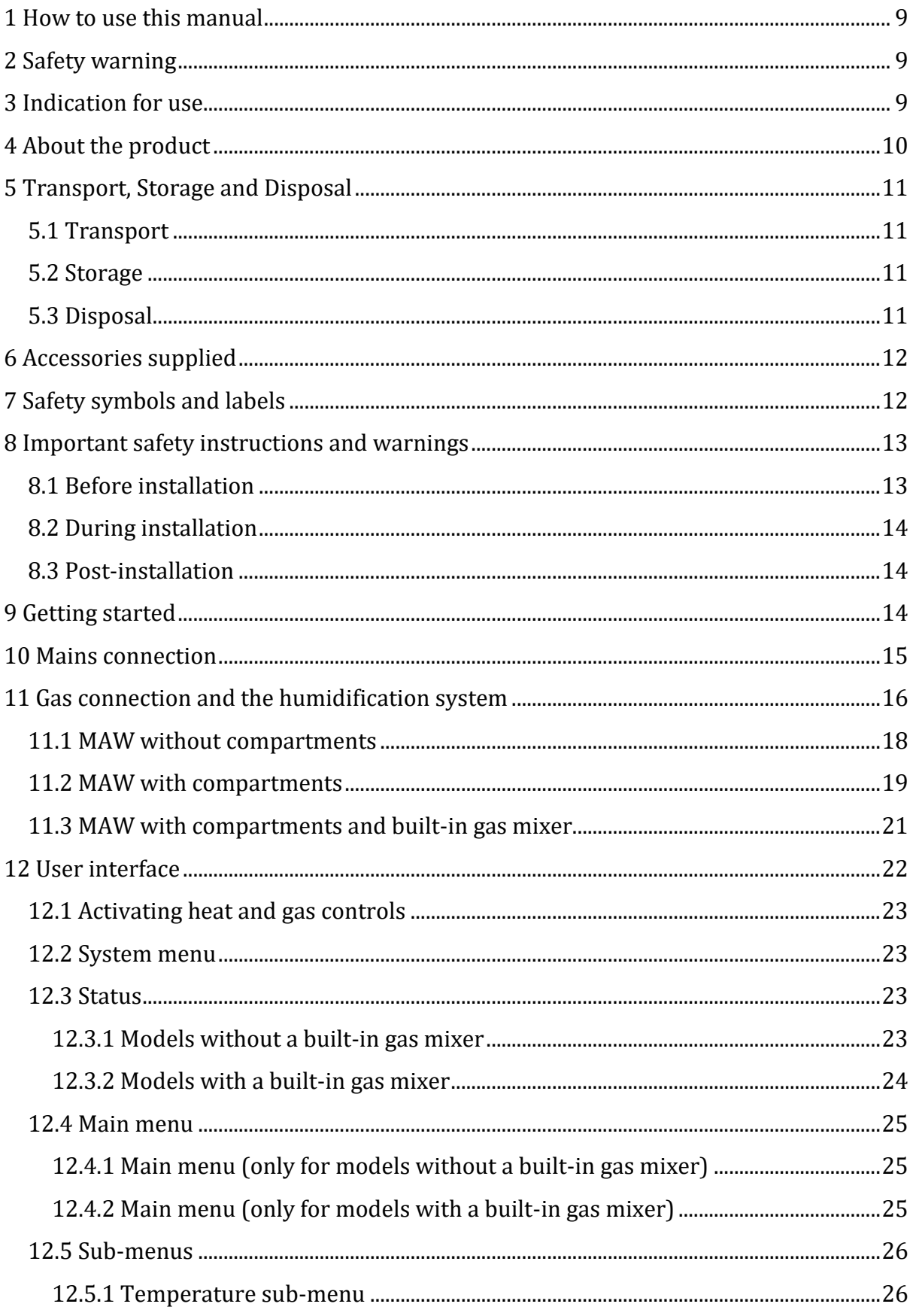

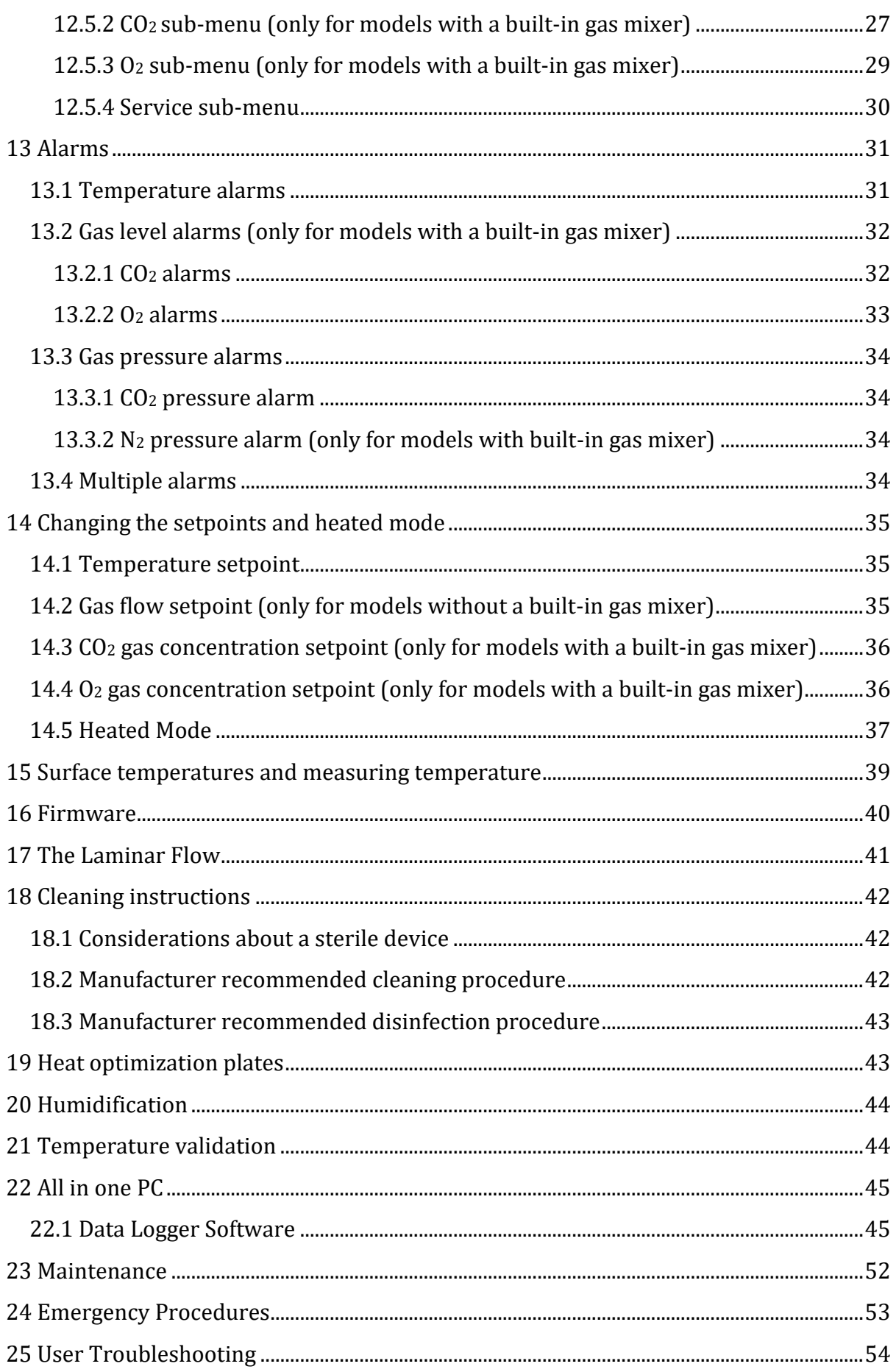

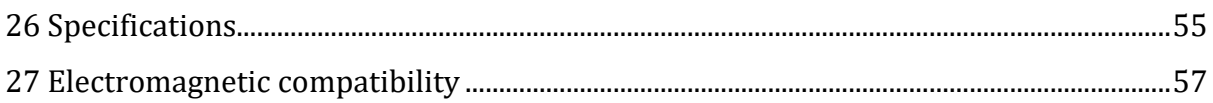

# <span id="page-8-0"></span>1 How to use this manual

The manual is designed to be read by sections and not ideally from cover to cover. It means that if the manual is read from start to finish, there will be some repetition and overlap. We recommend the following method for going through the manual: first, familiarize yourself with the safety instructions; then, proceed to the essential user functions needed for operating the equipment on a day-to-day basis; then, review the alarm functions. The menu functions of the user interface detail information that is required only for advanced users. All parts must be read before the device is taken into use.

# <span id="page-8-1"></span>2 Safety warning

- Anyone working with, on or around this equipment should read this manual. Failure to read, understand and follow the instructions given in this documentation may result in damage to the unit, injury to operating personnel, and/or poor equipment performance
- Any internal adjustment, modification or maintenance to this equipment must be undertaken by qualified service personnel
- If the equipment must be relocated, make sure it is appropriately fixed on a support stand or base, and move on a flat surface. When necessary, move the equipment and the support stand/base separately
- The use of any hazardous materials in this equipment must be monitored by an industrial hygienist, safety officer or other suitably qualified individuals. Before you proceed, you should thoroughly understand the installation procedures and take note of the environmental/electrical requirements
- In this manual, important safety-related points will be marked with the following symbols:

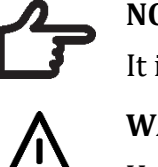

# **NOTE**

It is used to direct attention to a specific item.

- **WARNING** Use caution.
- If the equipment is used in a manner not specified by this manual, the protection provided by this equipment may be impaired.

# <span id="page-8-2"></span>3 Indication for use

The MAW, Multi-zone ART Workstation is a laminar flow workstation intended to work with gametes and/or embryos at or near body temperature during in vitro fertilization (IVF)/assisted reproduction technology (ART) procedures. The workstation also provides humidified gas to maintain gametes and embryos in the working environment.

# <span id="page-9-0"></span>4 About the product

The MAW, Multi-zone ART Workstation is a laminar flow workstation intended to work with gametes and/or embryos at or near body temperature during *in vitro* fertilization (IVF)/assisted reproduction technology (ART) procedures. The workstation also provides humidified gas to maintain gametes and embryos in the working environment.

The 12-zone heating system (8 x table plate and 4 x compartments) gives ideal temperature conditions compared to conventional layouts.

For maximum performance, the system has 12 separate temperature controllers, controlling and regulating each zone's temperature.

The workstation has been primarily developed and designed to incubate tissue, gametes and embryos with an overlay of either Paraffin or mineral oil.

If open culture is used, the user can utilize the humidified gas system built into the tabletop. The dish is placed under the gas hood where the pH conditions in a buffered media without oil overlay can be maintained.

# **Open culture may lead to evaporation and a change in pH if the correct conditions are not maintained.**

An integral part of the MAW, Multi-zone ART Workstation is the All-in-one PC, which runs with the Workstation logger software. The software functions as a constant surveillance system that will give the user early warnings if any parameter drifts beyond safe limits. The monitor can be used for a microscope camera image, as any warning will still be brought to the user's attention and an easy possibility to toggle the modes presented. The software includes data logging, data storage and report functions for ISO quality management compliance.

The device is manufactured under a full EU certified ISO quality management system.

This product fulfills EN60601-1 3rd edition standards as a Class I type B equivalent device suited for continuous operation. It also conforms to the EU Council directive's 93/42/EEC requirements concerning medical devices and is classified as a Class I device under rule XII.

Personal Protective Equipment (89/686/EEC) and Machine Directive (2006/42/EC) is not applicable for MAW, Multi-zone ART Workstation.

# <span id="page-10-0"></span>5 Transport, Storage and Disposal

# <span id="page-10-1"></span>5.1 Transport

The devices are packed in a carton box, and it is wrapped to a polyethylene. The box is affixed to a pallet with special straps.

A visual inspection should be done if there is any damage. If there was no damage found, the Multi-Zone ART Workstation is prepared to be transported.

These labels should be glued on the box:

- Label with the marked packing date
- Label with the product name and serial number
- Label with the country of origin
- Warning labels "Fragile" and "Handle with care"

### <span id="page-10-2"></span>5.2 Storage

The device may only be used under the following conditions:

- The unit can be in store for one year
- If stored longer than one year, the unit must be returned to the manufacturer for a new release test
- Store between -20  $\degree$ C and + 50  $\degree$ C temperature limits
- Keep away from direct sunlight
- Caution: consult the accompanying documents for important safety-related information such as warnings and precautions that cannot be presented on the device itself for various reasons.
- Do not use if the packing material is damaged
- Keep dry

### <span id="page-10-3"></span>5.3 Disposal

The unit contains reusable materials. All components (except for the HEPA filter) can be discarded after having been cleaned and disinfected.

Please note that the HEPA filters must be discarded following the applicable national regulations for particular solid waste.

# **The device may have been used for treating and processing infectious substances. Therefore, the device and device components may have been contaminated.**

Before disposal, all device components must be decontaminated.

Clean the device components thoroughly and either disinfect or decontaminate them.

# <span id="page-11-0"></span>6 Accessories supplied

- 1 HEPA filter for input gas supply (2 x HEPA filters for MAW with gas mixer)
- 1 USB stick containing Esco Medical Datalogger software and PDF versions of the manuals
- 1 gas hood (MAW without compartments) 2 gas hoods for MAW 6ft Dual
- 1 carry tray (for 1 MAW work zone; MAW with compartments 1 carry tray for each compartment)
- 1 humidification bottle for MAW 4 ft or 2 humidification bottles for MAW 6 ft Dual
- 2 medical grade power cord for the MAW 4 ft, or 3 medical grade power cords for MAW 6ft Dual

# <span id="page-11-1"></span>7 Safety symbols and labels

Several user labels on the surface of the MAW, Multi-zone ART Workstation, guide the user. User labels are shown below.

### **Table 7.1** Labels

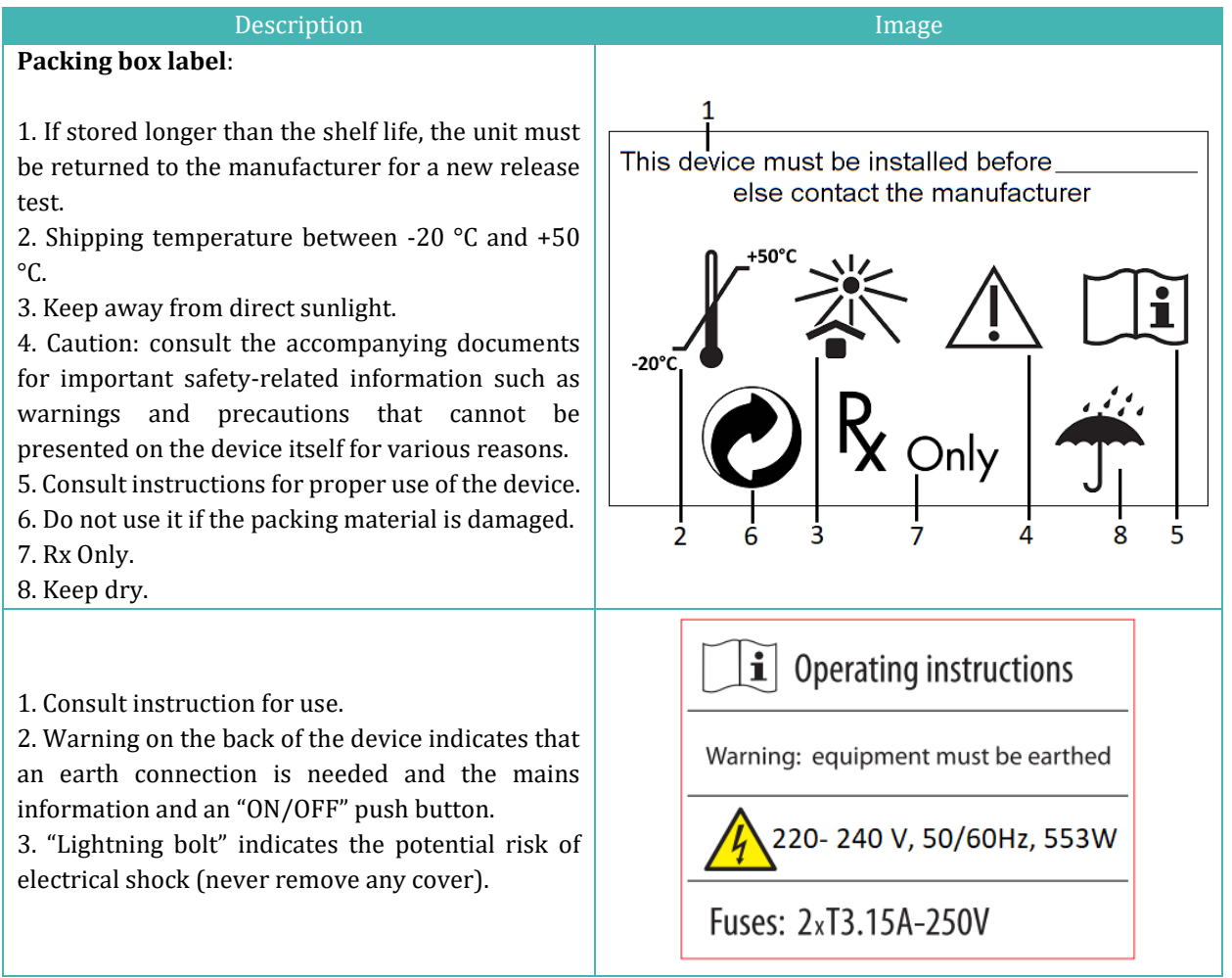

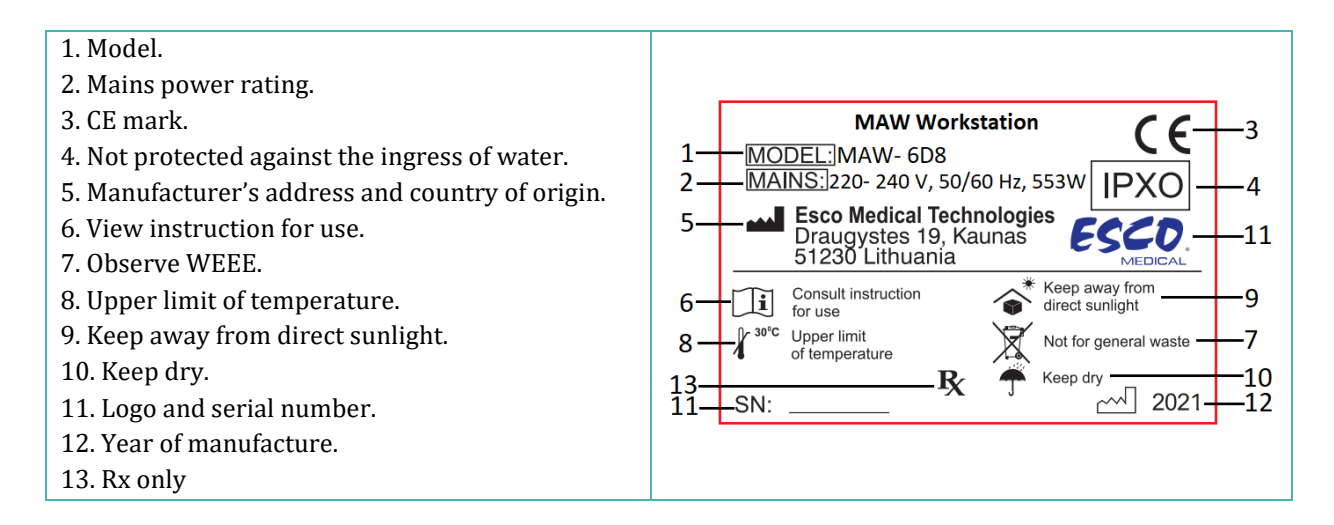

### **Table 7.2** Labels on the MAW, Multi-zone ART Workstation

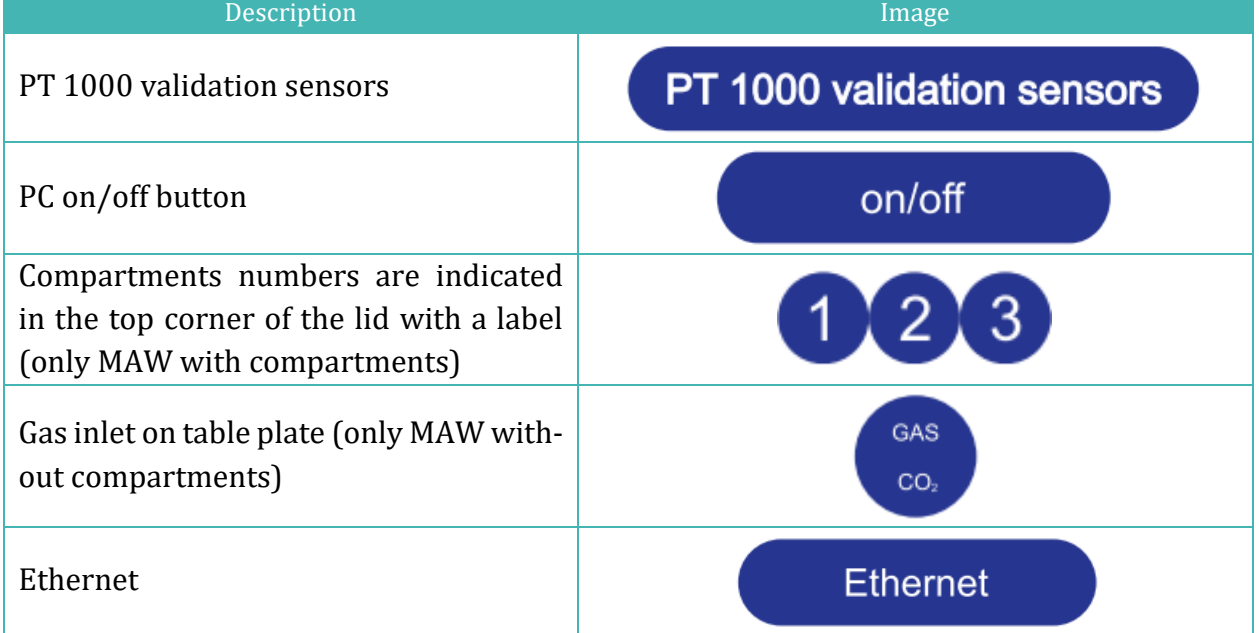

# <span id="page-12-0"></span>8 Important safety instructions and warnings

### <span id="page-12-1"></span>8.1 Before installation

- 1. Do not use the product if the package is damaged. Contact Esco Medical or the local representative.
- 2. Read the User manual thoroughly before use.
- 3. Always keep these instructions easily accessible near the device.
- 4. Do not try to lift heavy equipment alone.
- 5. If a forklift is used, only lift on the custom-built pallet. The tabletop itself cannot withstand any lifting in the middle. Permanent damage will occur. Warranty void if this happens.
- 6. The electronics box under the tabletop is not flush with the rest of the underside. Any blows can result in permanent damage. Warranty void if this happens.

# <span id="page-13-0"></span>8.2 During installation

- 1. Never place this unit on top of other equipment that might heat it.
- 2. Place this unit on a flat, hard and stable surface.
- 3. Never place the unit on a carpet or similar surfaces.
- 4. Do not defeat the safety purpose of the grounding-type (earthing) plug.
- 5. A grounding-type (earthing) plug has two blades and a third prong is provided for your safety. If the provided plug does not fit into your outlet, consult an electrician to replace the outlet.
- 6. Always connect the power cord to a properly grounded outlet and only use the cord that came with the device.
- 7. Do not install the device near any heat sources such as radiators, heat registers, stoves or other apparatus that produce heat.
- 8. Do not use this device near water sources.
- 9. Always use an external HEPA filter for input CO<sub>2</sub> or premixed gases.
- 10. Do not use this product at temperatures exceeding 30°C.
- 11. Place this unit in a location with adequate ventilation to prevent internal heat buildup. Leave at least 10 cm clearance from the rear, 30 cm from the top and 20 cm from left and right to prevent overheating and allow access to the ON/OFF switch in the back.
- 12. This unit is intended for indoor purposes only.
- 13. Read the section about EMC in this User manual on section 27 and heed the warnings.

### <span id="page-13-1"></span>8.3 Post-installation

- 1. Refer all servicing to qualified service personnel.
- 2. Servicing is required according to the service manual and when the device has been damaged in any way, e.g., if the apparatus has been dropped, exposed to rain or moisture, or does not operate normally. The MAW, Multi-zone ART Workstation, contains high voltage components that may be hazardous.
- 3. Unplug this device during lightning storms or when unused for an extended period of time.
- 4. Protect the power cord from being walked on or pinched, particularly at the plug, convenience receptacles and the point where it exits from the apparatus.
- 5. Perform temperature and gas calibration at the intervals described in the manuals.
- 6. NEVER block gas supply holes in the tabletop.
- 7. Ensure that  $CO<sub>2</sub>$  or premixed gas supply pressures are kept stable between  $0.4 0.6$ bar (5.80 – 8.70 PSI).

# <span id="page-13-2"></span>9 Getting started

# **The MAW, Multi-zone ART Workstation must be installed by authorized and trained personnel only!**

- 1. Follow the guidelines in the safety instructions and warnings section.
- 2. Connect the mains cable to the top of the Workstation for the fan unit to work.
- 3. Connect the mains cable to the table top's underside for the PC and tabletop heating system to work.
- 4. Connect the gas lines.
- 5. Set gas pressure on the external gas regulator between 0.4 0.6 bar (5.80 8.70 PSI).
- 6. Switch on the MAW, Multi-zone ART Workstationwith the switch under the tabletop (next to the mains cable).
- 7. Power up the PC by pressing the button in the middle of the inner wall work area.
- 8. Observe for standard functionality.
- 9. Let the unit warm up and stabilize for 20 min.
- 10. Follow the guidelines in the Validation guide.
- 11. Complete user training and finish reading instructions.
- 12. After a burn-in phase of 24-hours, the unit is ready to be used IF testing is successful.

**Clean and disinfect the device before use. It is not delivered sterile or in a clinically acceptable clean state. Look through the cleaning instructions section in this manual for the manufacturer's recommended guidelines!**

# <span id="page-14-0"></span>10 Mains connection

The MAW, Multi-zone ART Workstation, comes with a detachable mains power cord. The power cord is prepared for the country in which the unit is intended to be used.

# **Do not defeat the safety purpose of the grounding-type plug! A grounding type plug has two blades and a prong, which is provided for your safety. If the provided plug does not fit into your outlet, consult an electrician to replace the outlet.**

The power requirement is 230V 50 Hz OR 115V 60Hz. The built-in power supply has a switch-mode that automatically adjusts to the correct mains power between 100V-250V AC 50-60 Hz.

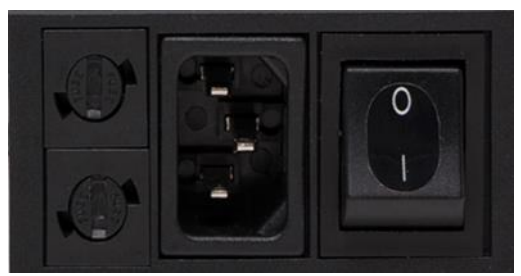

**Figure 10.1** Power supply

# <span id="page-15-0"></span>11 Gas connection and the humidification system

Under the SINGLE tabletop, one single gas input (black and blue) is located, whereas, under the DUAL tabletop, two single gas inputs are located.

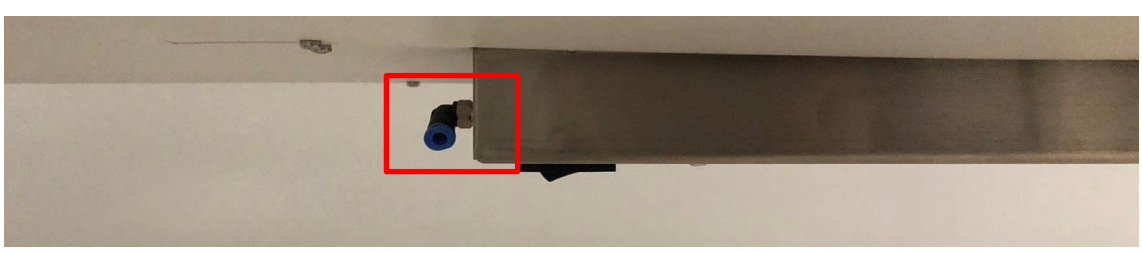

**Figure 11.1** Gas inlet under Single tabletop

# **Gas pressure for inlet should be 0.4 – 0.6 bar (5.80 – 8.70 PSI) and it must be kept stable!**

Always use a high-quality pressure regulator for both gases that can be set with the required precision.

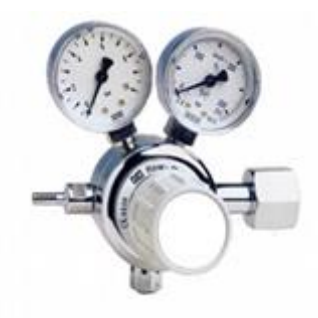

**Figure 11.2** Pressure regulator

Connect the CO<sup>2</sup> gas to the CO<sup>2</sup> inlet with a suitable silicone tube. Ensure the tube is fastened with a clip so that it does not accidentally loosen itself during sudden pressure fluctuation. Use the supplied 0.2µ HEPA filter on the gas line just before the inlet on the MAW, Multizone ART Workstation. Notice the flow direction.

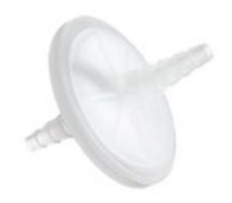

**Figure 11.3** Gas filter

The  $CO<sub>2</sub>$  inlet should be connected to a 5% or 6% premixed  $CO<sub>2</sub>$ .

The gas flow can be controlled digitally with the keys on the tabletop.

The gas will pass through the humidification system.

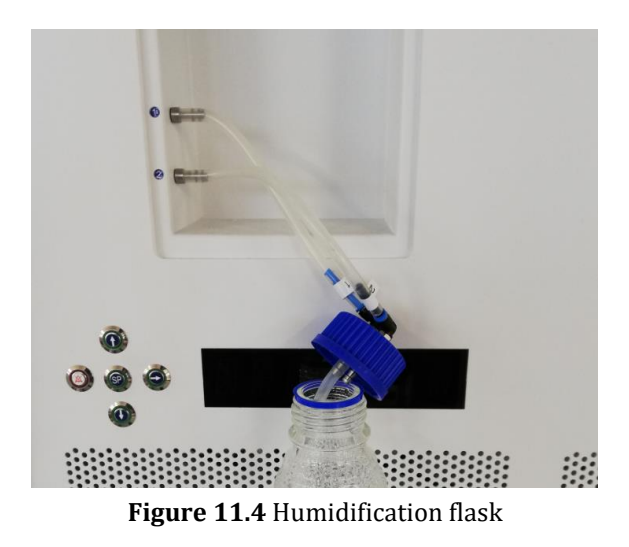

Humidification flask tubes are marked with the number 1 and 2. Same have labeled two outlets. Flask tubes must be connected to outlets according to their number (number "1" tube and connect to the outlet marked with the same number).

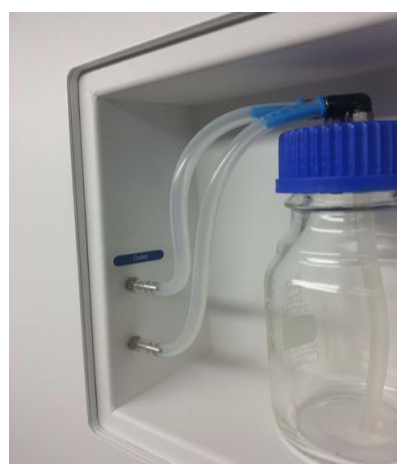

**Figure 11.5** Tubes connected to the flask

**If no humidification is required or wanted, a U-looped silicone tube must be put from the port marked "Outlet" to the port below; or simply empty bottle without water installed.**

Fill the flask with sterile water.

### <span id="page-17-0"></span>11.1 MAW without compartments

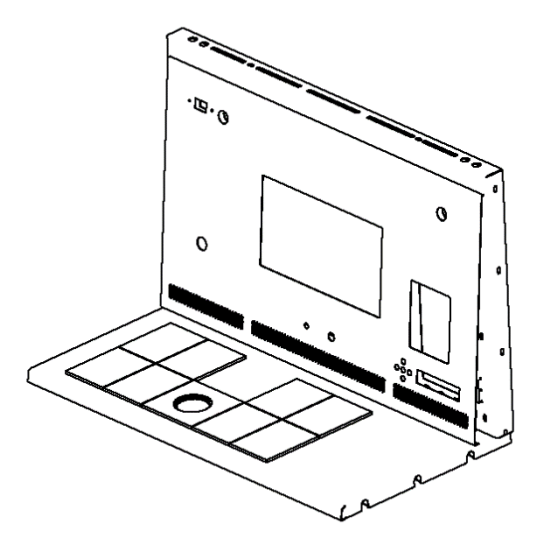

**Figure 11.6** Choose gas from the nozzle

The gas will flow through the nozzle in the tabletop work area.

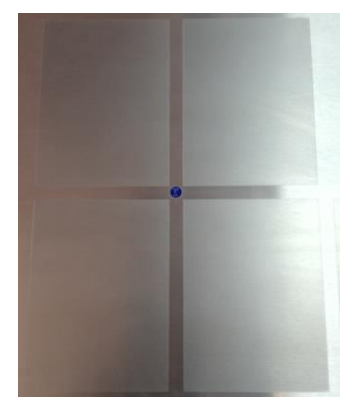

**Figure 11.7** Gas nozzle in tabletop

A gas hood must be placed over the outlet. The constant flow will flush the environment so that a correct CO<sub>2</sub> concentration can be kept and thus, no pH drift will occur.

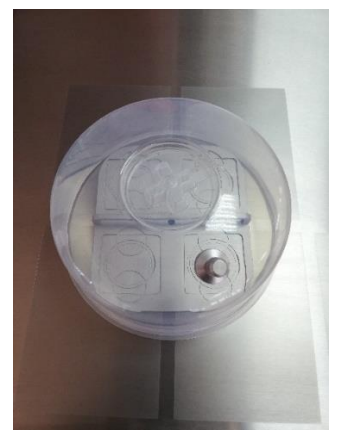

**Figure 11.8** Gas hood placed over the gas nozzle

Keep the lids on the dishes when they are placed under the gas hood. The dishes can be placed directly on the warmed surface. A heating optimization plate can also be used. With the Carry Tray, several dishes can be conveniently being transported between a CO<sup>2</sup> incubator and the MAW.

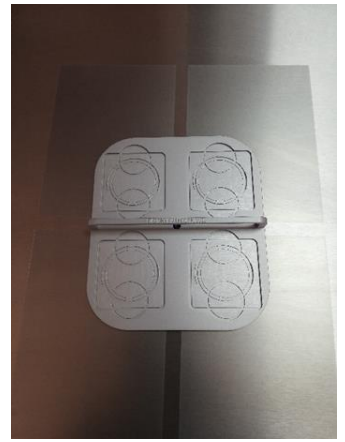

**Figure 11.9** Carry Tray

<span id="page-18-0"></span>11.2 MAW with compartments

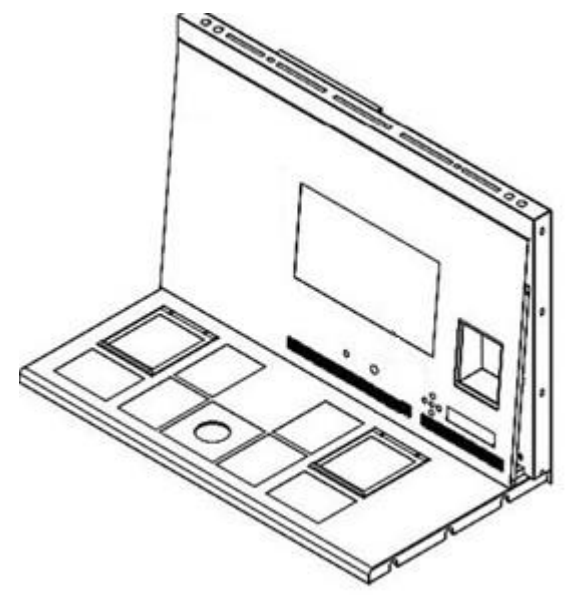

**Figure 11.10** MAW with compartments

The gas will flow through and circuit in both compartments by the internal FAN. The FAN will automatically start when the flow is set.

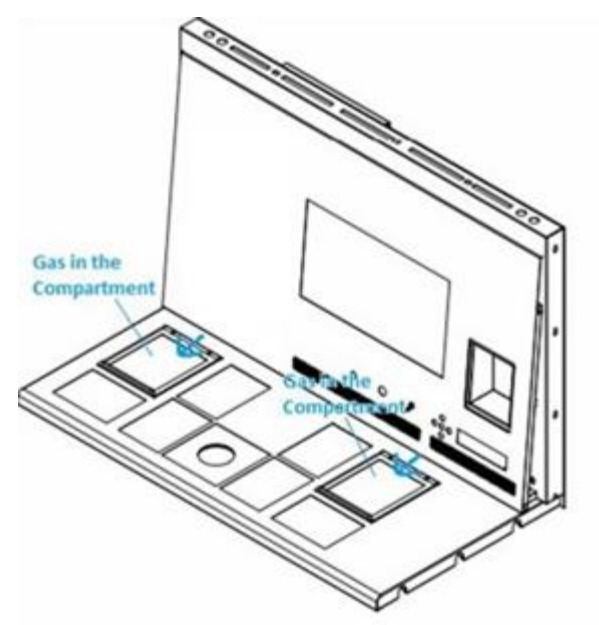

**Figure 11.11** Gas in compartments

### *Gas system overview*

Required input gas type: premixed CO<sub>2</sub> gas. Check medium types for the correct mixture and validate the mixture with a gas analyzer before use.

Required input gas pressure: gas pressure on the external source should be 0.4 – 0.6 bar (5.80 – 8.70 PSI) and must be kept stable.

If the pressure falls below 0.3 bar (4.40 PSI) or rises above 0.7 bar (10.20 PSI), it will trigger the gas pressure alarm. In case of an alarm, remove the sample to a safe  $CO<sub>2</sub>$  incubator and investigate the alarm's cause.

The gas flow setpoint can be adjusted in the range from 0 l/h to 40 l/h (with 1 l/h increment).

When the gas flow is active, the user can turn on the "Purge" function by pressing the up (î) key when the status in the menu shows the "FLW 1". The gas flow will be switched on for 5 min 40 l/h.

The correct flow is a balance towards maintaining the pH level in the gas usage medium and economy. With increased flow, there is an increased likely hood of correct gas level and fast gas recovery. It also increases gas costs. So, the flow can be adjusted to a level where the medium's pH is still maintained and the gas consumption is as low as possible. Only a validation test locally can decide this for the specific medium. Also, check the medium manufactures recommendations.

### <span id="page-20-0"></span>11.3 MAW with compartments and built-in gas mixer

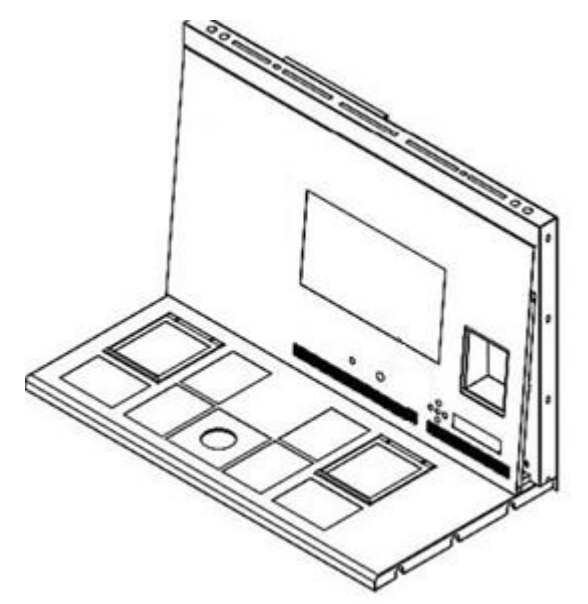

**Figure 11.12** MAW with compartments and built-in gas mixer

The gas will flow through and circuit in both compartments by the internal FAN.  $CO<sub>2</sub>$  and  $O<sub>2</sub>$ sensors will provide gas concentration control.

### *Gas system overview*

Required input gas type: pure  $CO_2$  and  $N_2$  gas. Also, there is a possibility to use premixed  $CO_2$ gas.

Required input gas pressure: gas pressure on the external source should be 0.4 – 0.6 bar (5.80 – 8.70 PSI) and must be kept stable.

If the pressure falls below 0.3 bar (4.40 PSI) or rises above 0.7 bar (10.20 PSI), it will trigger the gas pressure alarm. In case of an alarm, remove the sample to a safe CO<sub>2</sub> incubator and investigate the alarm's cause.

The CO<sup>2</sup> gas concentration setpoint can be adjusted from 3.0% to 10.0% (with a 0.1 % increment). The N<sub>2</sub> gas concentration setpoint can be adjusted from 5.0% to 20.0%. An audible alarm will start when the gas concentration in compartments differs  $\pm 1\%$  from the setpoint.

**If premixed gas is intended to be used instead of pure gas, refer to trained personal for help!**

The O<sub>2</sub> setpoint must be 2% higher than the premixed gas measured value gas

**(i.e., 7.0% if 5.0% measured).**

**Be advised that premixed gas consumption will be significantly higher compared to pure gas. Recover to the setpoint will be longer.**

# <span id="page-21-0"></span>12 User interface

The main keys and their purpose are presented in table 12.1.

### **Table 12.1** The main keys and their purpose

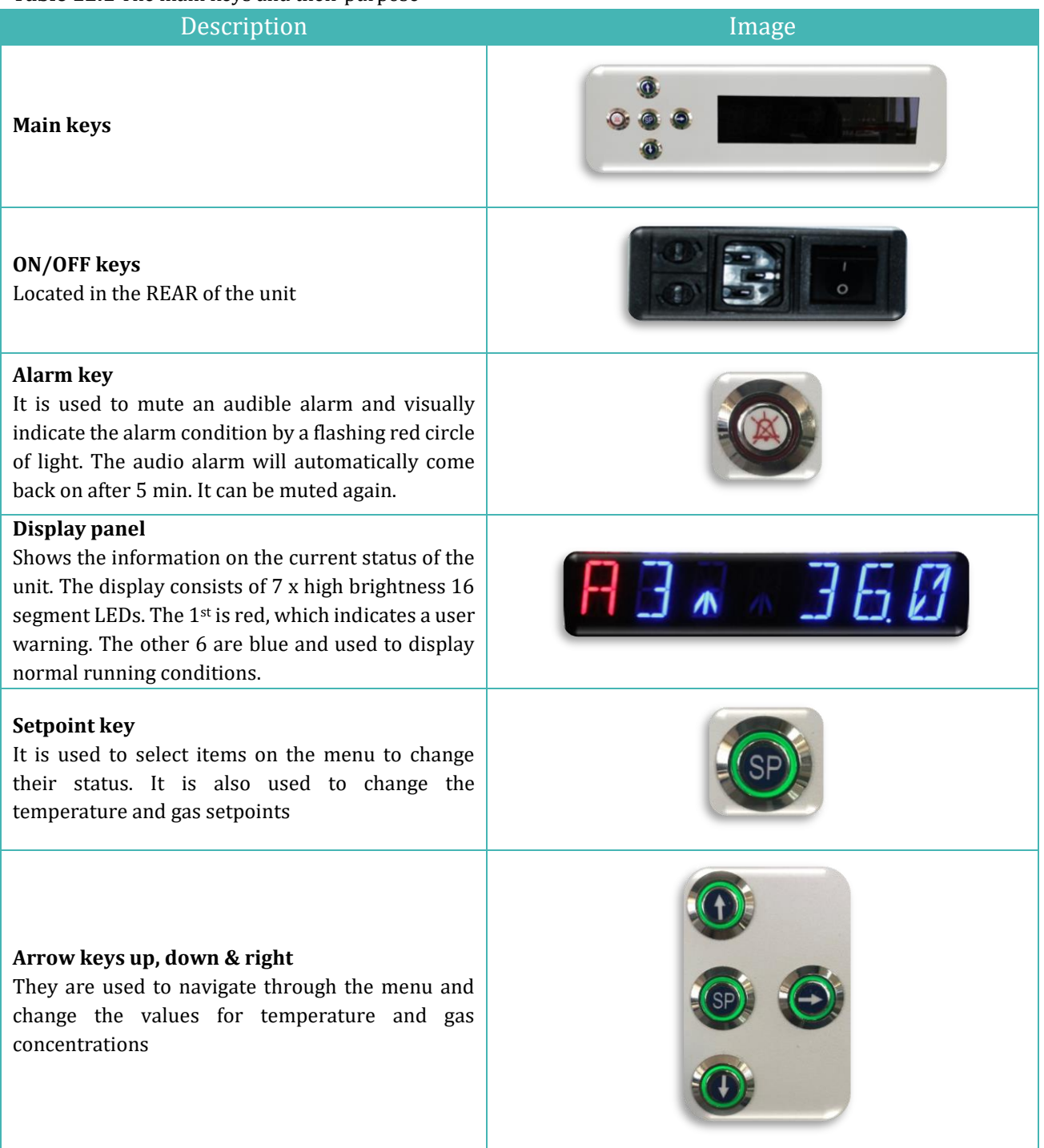

# <span id="page-22-0"></span>12.1 Activating heat and gas controls

The main controls are activated using the "ON/OFF" switch under the tabletop.

### <span id="page-22-1"></span>12.2 System menu

Press and hold  $(\hat{u})$  and  $(\theta)$  keys together for 3 seconds to access the menu.

Navigate in menu using:

- Arrow right  $(\Rightarrow)$  key = enter
- Up  $(i)$  and Down  $(i)$  arrow keys= previous OR next
- $SP/Enter$  key = change OR accept

Press and hold (û) and ( $\textcircled{\scriptsize{1}}$ ) keys together for 3 seconds to exit the menu entirely.

### <span id="page-22-2"></span>12.3 Status

### <span id="page-22-3"></span>12.3.1 Models without a built-in gas mixer

Soon after system activation, the main display will alternate the reading between the following parameters. Scroll between the parameters with the  $(\Rightarrow)$  key.

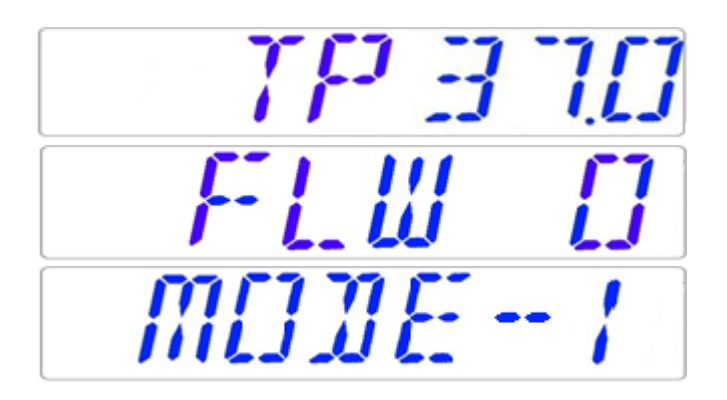

There will be an additional culture mode parameter in the MAW, Multi-zone ART Workstation, and models with compartments. The display will show:

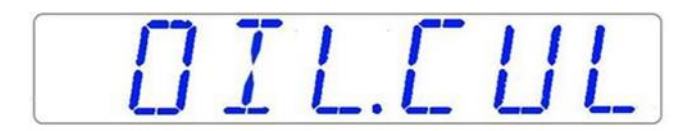

**If the use mode is Open Culture (no oil or Paraffin overlay culture), the culture mode shall be set for that and will display:**

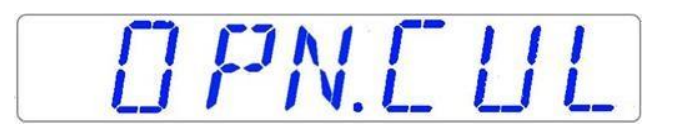

If the MAW, Multi-zone ART Workstation has compartments, after the display shows "TP 37.0", the user can see compartments temperature by pressing the  $(i)$  key. Then the display will show:

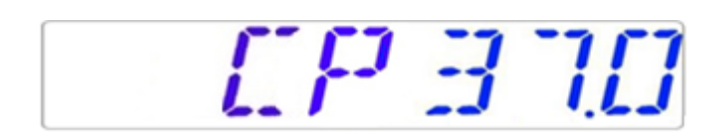

### <span id="page-23-0"></span>12.3.2 Models with a built-in gas mixer

Soon after system activation, the main display will alternate the reading between the following parameters. Scroll between the parameters with the  $(\Rightarrow)$  key.

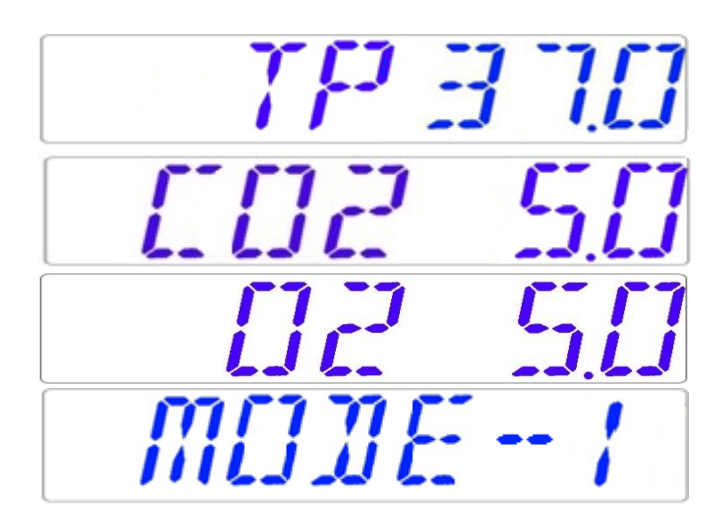

**If the O<sup>2</sup> regulator is deactivated, the system will display "O2 OFF".**

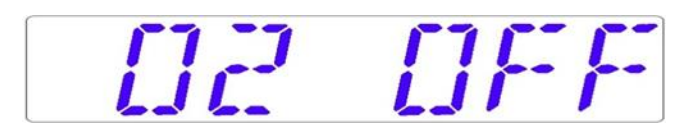

If the MAW, Multi-zone ART Workstation, has compartments, there will be an additional culture mode parameter:

OILEUL

**If the use mode is Open Culture (no oil or Paraffin overlay culture), the culture mode shall be set for that and will display:**

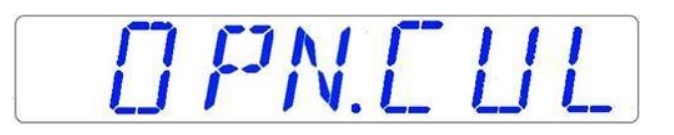

If the MAW, Multi-zone ART Workstation has compartments, after the display shows "TP 37.0", the user can see compartments temperature by pressing the  $(i)$  key. Then the display will show:

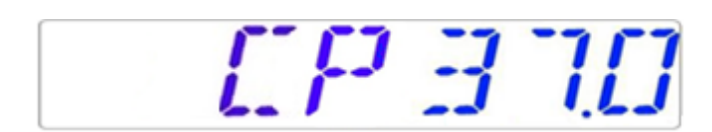

### <span id="page-24-0"></span>12.4 Main menu

There are two different main menus in the MAW, Multi-zone ART Workstation: without a built-in gas mixer and with a built-in gas mixer.

<span id="page-24-1"></span>12.4.1 Main menu (only for models without a built-in gas mixer)

Press the  $(\Rightarrow)$  key to enter the menu. You can exit the menu by pressing the  $(i)$  key.

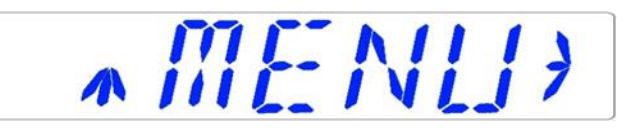

Temperature is the first category when you enter the menu. Press the  $(\Rightarrow)$  key to enter the Temperature sub-menu.

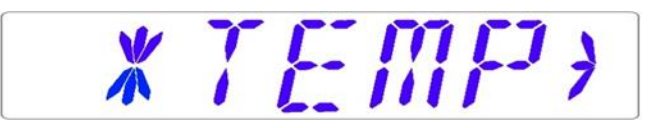

Press the  $(\sqrt{I})$  key to scroll to the last category on the menu. Press the  $(\Rightarrow)$  key to enter the Service sub-menu.

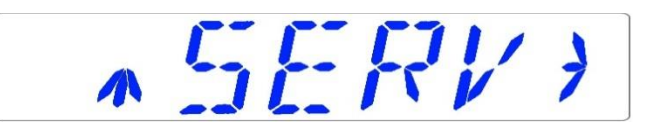

# <span id="page-24-2"></span>12.4.2 Main menu (only for models with a built-in gas mixer)

Press the  $(\Rightarrow)$  key to enter the menu. You can exit the menu by pressing the  $(\hat{u})$  key.

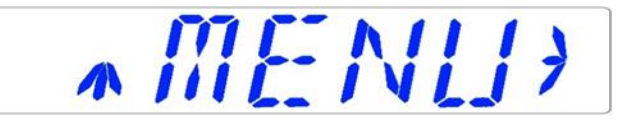

Temperature is the first category when you enter the menu. Press the  $(\Rightarrow)$  key to enter the Temperature sub-menu.

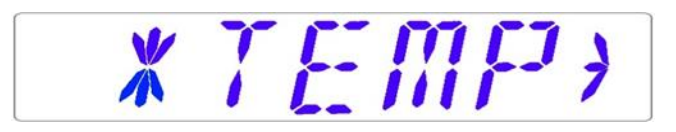

Press the  $(\sqrt{I})$  key to scroll further down in the menu. Press the  $(\Rightarrow)$  key to enter the CO<sub>2</sub> sub-menu.

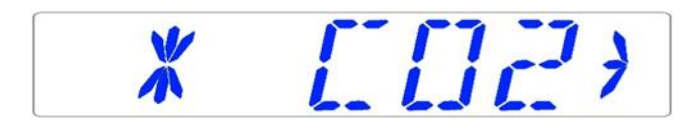

Press the  $(\sqrt{I})$  key to scroll further down in the menu. Press the  $(\Rightarrow)$  key to enter the O<sub>2</sub> sub-menu.

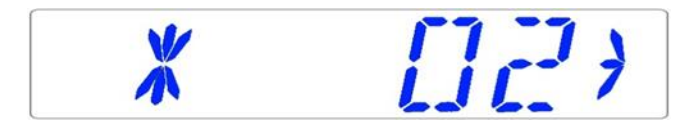

Press the  $(\sqrt{I})$  key to scroll to the last category on the menu. Press the  $(\Rightarrow)$  key to enter the Service sub-menu.

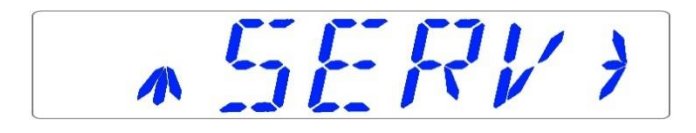

### <span id="page-25-0"></span>12.5 Sub-menus

### <span id="page-25-1"></span>12.5.1 Temperature sub-menu

Press the  $(\Rightarrow)$  key on the temperature menu to enter the temperature sub-menu. Calibrate holding down the SP key and using  $(\hat{u})$  and  $(\theta)$  keys to adjust.

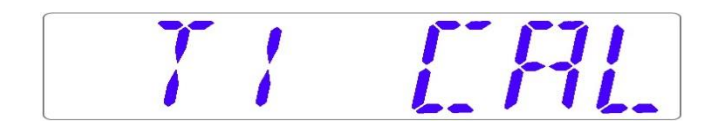

Move to the next sub-menu item with  $(\theta)$  key or one step up with  $(\hat{u})$  key.

### *Example – how to calibrate the temperature:*

The temperature has to be measured with a suitable and calibrated device. With a quality thermometer, it has been estimated that T1 is 37.4 °C. Locate "T1 CAL" in the sub-menu and press and hold the SP key. The display should show:

T I 370

Adjust the temperature by pressing the  $(\hat{u})$  key 4 times while still holding the SP key down. The display will show the steps from 37.1, 37.2, 37.3 and 37.4. When temperature equals the measured temperature, let go of the SP key. The value is stored and the temperature sensor for the T1 area has been modified.

**Calibration procedure is the same for T1 – T12.**

<span id="page-26-0"></span>12.5.2  $CO<sub>2</sub>$  sub-menu (only for models with a built-in gas mixer)

Press the  $(\Rightarrow)$  key on the CO<sub>2</sub> menu to enter the CO<sub>2</sub> sub-menu. The first item in the  $O<sub>2</sub>$  sub-menu is  $O<sub>2</sub>$  sensor calibration:

E HET BL

Calibrate CO<sub>2</sub> by holding down the SP key and using (û) and ( $\downarrow$ ) keys to adjust. Move to the next CO<sub>2</sub> sub-menu item with  $(\theta)$  key or one step up with (î) key.

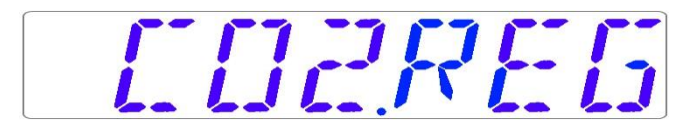

Toggle CO<sub>2</sub> regulation on/off by holding the SP key and pressing (û) or  $(\sqrt{I})$  keys.

LUE III

**The default status for the CO<sup>2</sup> control is OFF.**

Move to the next  $CO<sub>2</sub>$  sub-menu item with  $(\sqrt[\text{I}]{})$  key or one step up with  $(\hat{\text{I}})$  key.

CO<sup>2</sup> flow rate is shown (it cannot be adjusted):

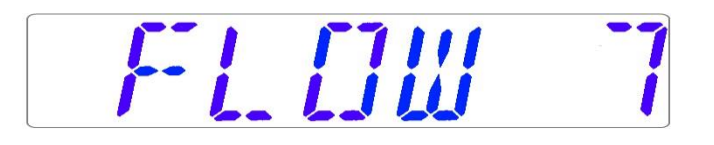

It shows the amount of CO<sup>2</sup> gas put into the system while regulating. The volume is shown in liters/hour. It usually will fluctuate along with the CO<sup>2</sup> regulation.

Press the  $(\sqrt{J})$  key to move to the next item in the CO<sub>2</sub> sub-menu. CO<sub>2</sub> internal pressure rate is shown (it cannot be adjusted on the incubator. It is adjusted on the external gas regulator):

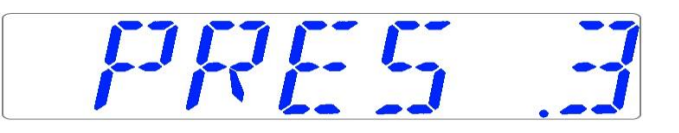

The value is in bar and it must be  $0.4 - 0.6$  bar  $(5.80 - 8.70 \text{ PSI})$  at all times.

### *Example – how to calibrate CO2:*

CO<sup>2</sup> gas concertation has to be measured with a suitable and calibrated device. The real CO<sup>2</sup> concertation has been estimated to be 5.4% on the gas sample port.

Locate "CO2 CAL" in the CO<sup>2</sup> sub-menu and press the SP key. The display will show:

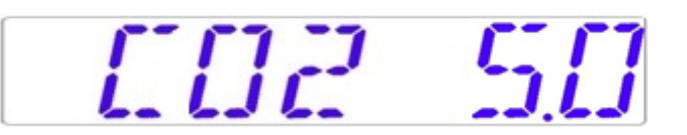

Adjust the calibration to the desired level by pressing  $(i)$  or  $(i)$  keys. In this case, we want to adjust to 5.4%. Press  $(\hat{u})$  key 4 times. The display will show 5.0, 5.1, 5.2, 5.3 and 5.4. When  $CO<sub>2</sub>$  equals measured  $CO<sub>2</sub>$ , let go of the SP key. The value is stored and the  $CO<sub>2</sub>$  sensor calibration has been modified.

**Pure CO<sup>2</sup> 100% gas recovery till 5% is less than 4 minutes.**

**Calibration is done by adjusting the CO<sup>2</sup> level according to a measurement taken from the gas sampling outlet, using a precision CO<sup>2</sup> measurement device only.**

**Calibration values should only be changed based on measurements taken by a trained user or technician.**

# <span id="page-28-0"></span>12.5.3  $O_2$  sub-menu (only for models with a built-in gas mixer)

Press the  $(\Rightarrow)$  key on  $0_2$  to enter the  $0_2$  sub-menu. The first item in the  $0_2$  sub-menu is  $0_2$  sensor calibration:

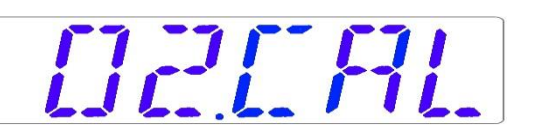

Calibrate O<sub>2</sub> by holding down the SP key and using (û) and ( $\downarrow$ ) keys to adjust. Move to the next  $O_2$  sub-menu item with  $(\sqrt{J})$  key or one step up with  $(\hat{u})$  key.

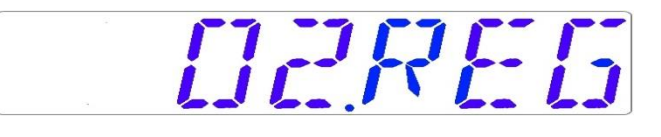

Toggle O<sub>2</sub> regulation on/off by holding the SP key and pressing (û) or ( $\downarrow$ ) keys.

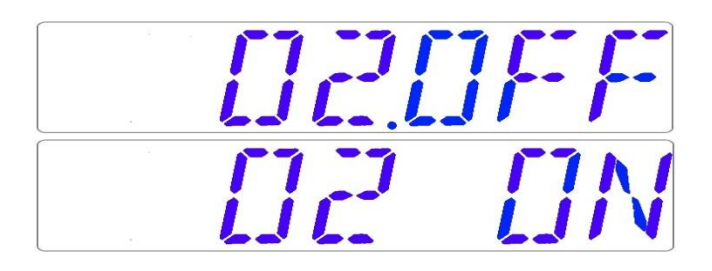

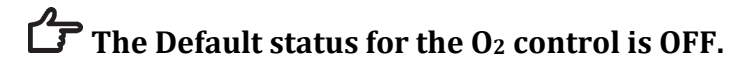

Move to the next O<sub>2</sub> sub-menu item with  $(\theta)$  key or one step up with  $(\hat{u})$  key.

N<sup>2</sup> flow rate is shown (it cannot be adjusted):

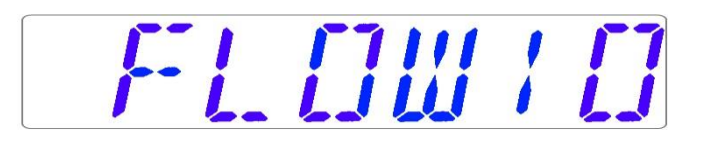

It shows the amount of  $N_2$  gas put into the system while regulating. The volume is shown in liters/hour. It usually will fluctuate along with the O<sub>2</sub> regulation.

Press  $(\sqrt{y})$  key to move to the next item in the O<sub>2</sub> sub-menu.

O<sup>2</sup> internal pressure rate is shown (it cannot be adjusted on the incubator. It is adjusted on the external gas regulator):

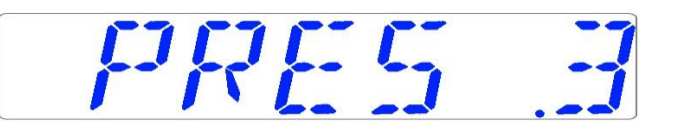

The value is in bar and it must be  $0.4 - 0.6$  bar  $(5.80 - 8.70 \text{ PSI})$  at all times.

### *Example – how to calibrate the O2:*

 $O<sub>2</sub>$  gas concentration has to be measured with a suitable and calibrated device. The real  $O<sub>2</sub>$ concentration has been estimated to be 5.3% on the gas sample port.

Locate "O2 CAL" in the O<sub>2</sub> sub-menu and press the SP key. The display will show:

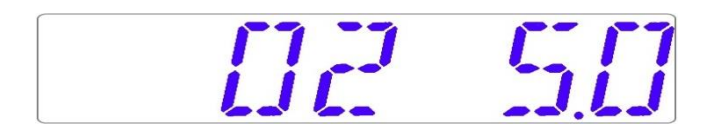

Adjust the calibration to the desired level by pressing  $(i)$  or  $(i)$  keys. In this case, we want to adjust to 5.3%. Press (û) key 3 times. The display will show 5.0, 5.1, 5.2 and 5.3. When  $0_2$ equals measured  $O_2$ , let go of the SP key. The value is stored and the  $O_2$  sensor calibration has been modified.

**Calibration is done by adjusting the O<sup>2</sup> level according to a measurement taken from the gas sampling outlet, using a precision O<sup>2</sup> measurement device only.**

**Calibration values should only be changed based on measurements taken by a trained user or technician.**

### <span id="page-29-0"></span>12.5.4 Service sub-menu

Press the  $(\Rightarrow)$  key on the service menu to enter the service sub-menu. The service sub-menu is locked as default. The display will show:

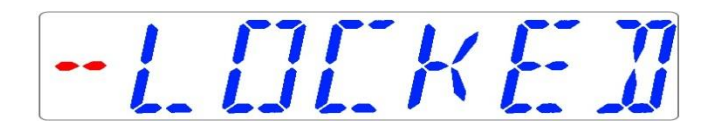

Press  $(\Rightarrow)$  key and hold it for about 10 sec. Then the display will show the currently installed firmware version:

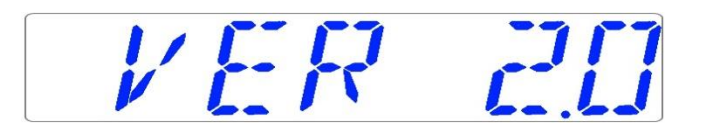

Ver 2.0 is only shown as an example. Consult Esco Medical or the local representative for the number of the latest version.

Move to the next service sub-menu item with  $(\sqrt{J})$  key or one step up with  $(\hat{u})$  key.

If the MAW, Multi-zone ART Workstation, has a built-in gas mixer, there will be a "GAS" function under the service sub-menu. The display will show:

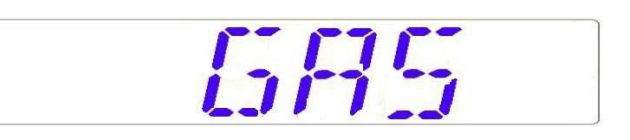

Press the  $(\Rightarrow)$  key to enter and press  $(\text{\textcircled{1}})$  or  $(\text{\textcircled{1}})$  keys to choose "PREMIX" or "CO<sub>2</sub>/N<sub>2</sub>". Press the SP key and by pressing  $(\sqrt{I})$  or  $(\hat{I})$  keys, select "PREMIX" or "CO<sub>2</sub>/N<sub>2</sub>" gas mode. Let go of the SP key and the selected mode is now stored.

**When using the premixed gas mode in the MAW, Multi-zone ART Workstation, model with a built-in gas mixer, it is necessary to use a premixed gas with higher gradation than the setpoint. For example, if you need to achieve a 5% CO<sup>2</sup> gas setpoint, premixed gas should have 7% CO<sup>2</sup> in its mixture.**

Press  $(i)$  to exit back into the menu.

# <span id="page-30-0"></span>13 Alarms

The display will show a red "A" and the affected parameter's status message on a single fault condition. An audio signal can be muted by pressing the alarm key once (toggled on/off for 5-minutes). There will be a red arrow that indicates if the alarm is triggered due to too high or too low values, and the audio on/off key will blink red:

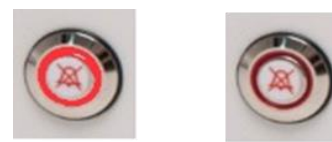

**Figure 13.1** Alarm key which indicates the alarm condition

The audio pattern is 3 short beeps followed by a 3-second pause. All alarms have the same audio pattern.

### <span id="page-30-1"></span>13.1 Temperature alarms

All 12 heating zones can trigger a temperature alarm if their temperature varies over  $\pm 0.5$ °C from the setpoint.

# **Remember that changing the setpoint more than ±0.5 °C from the current temperature will result in an alarm. The same goes for all calibration adjustments.**

The number will indicate the zone triggering the alarm following "A".

Temperature is too high in compartment 3:

Temperature is too low in compartment 1:

363 The display will lock-on the alarm condition and will stop alternating between the standard

status messages. If the mute key is pressed, the display will shift to normal status and show the parameters for 5 minutes until the audio alarm comes back on again. The mute alarm key will still show the alarm condition by blinking red while the alarm is muted.

The zone layout and sensor placement are described in the section "15 Surface temperatures and measuring temperature".

If a temperature sensor malfunctions, it will be indicated by the following warning:

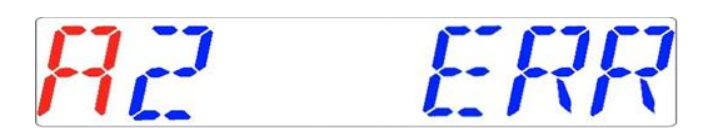

It denotes that the sensor in compartment 2 has failed. As a safety precaution, the heating of the affected area will be switched off.

<span id="page-31-0"></span>13.2 Gas level alarms (only for models with a built-in gas mixer)

### <span id="page-31-1"></span> $13.2.1 \text{ CO}$  alarms

The CO<sub>2</sub> gas level alarm is activated if the concentration of the CO<sub>2</sub> gas deviates more than  $\pm$ 1% from the setpoint.

**Remember that changing the setpoint more than ± 1% from the current gas level will result in a gas level alarm. The same goes for all calibration adjustments.**

 $CO<sub>2</sub>$  gas % is too low:

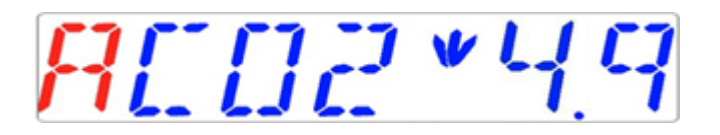

 $CO<sub>2</sub>$  gas % is too high:

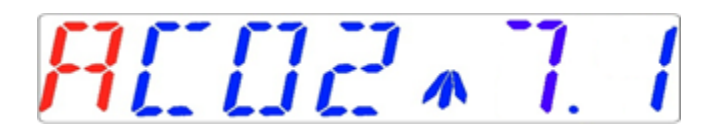

The display will lock-on the alarm condition and will stop alternating between the standard status messages. If the mute key is pressed, the display will shift to normal status and show the parameters for 5 minutes until the audio alarm comes back on again. The mute alarm key will still show the alarm condition by blinking red while the alarm is muted.

### <span id="page-32-0"></span>13.2.2 O<sup>2</sup> alarms

The O<sub>2</sub> gas level alarm is activated if the concentration of the O<sub>2</sub> gas deviates more than  $\pm 1\%$ from the setpoint.

# **Remember that changing the setpoint more than**  $\pm$ **1% from the current gas level will result in a gas level alarm. The same goes for all calibration adjustments.**

 $0<sub>2</sub>$ % is too low:

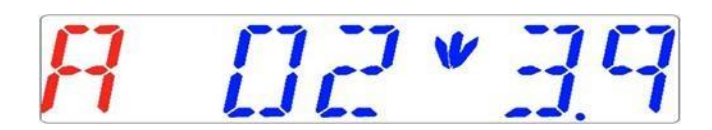

 $0<sub>2</sub>$ % is too high:

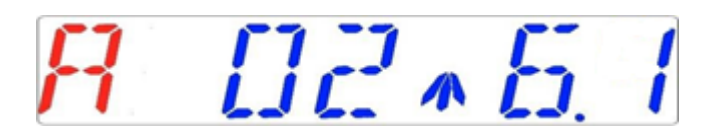

The display will lock-on the alarm condition and will stop alternating between the standard status messages. If the mute key is pressed, the display will shift to normal status and show the parameters for 5 minutes until the audio alarm comes back on again. The mute alarm key will still show the alarm condition by blinking red while the alarm is muted.

# <span id="page-33-0"></span>13.3 Gas pressure alarms

### <span id="page-33-1"></span>13.3.1 CO<sup>2</sup> pressure alarm

If the  $CO<sub>2</sub>$  gas supply is not attached correctly or incorrect  $CO<sub>2</sub>$  gas pressure is applied to the system, MAW, Multi-zone ART Workstation will go into CO<sup>2</sup> pressure alarm mode. The display will show "CO2 P", which indicates an incorrect incoming gas pressure. If the pressure falls below 0.3 bar (4.40 PSI) or rises above 0.7 bar (10.20 PSI), it will trigger the alarm.

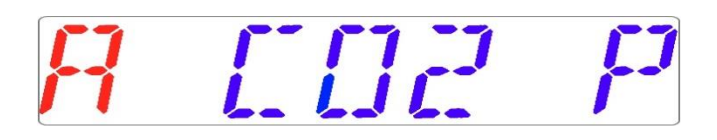

# **P** "P" stands for pressure.

The display will lock-on the alarm condition and will stop alternating between the standard status messages. If the mute key is pressed, the display will shift to normal status and show the parameters for 5 minutes until the audio alarm comes back on again. The mute alarm key will still show the alarm condition by blinking red while the alarm is muted.

# <span id="page-33-2"></span>13.3.2  $N_2$  pressure alarm (only for models with built-in gas mixer)

If the  $N_2$  gas supply is not attached correctly or incorrect  $N_2$  gas pressure is applied to the system, MAW, Multi-zone ART Workstation will go into  $N_2$  pressure alarm mode. The display will show "N2 P", which indicates an incorrect incoming gas pressure. If the pressure falls below 0.3 bar (4.40 PSI) or rises above 0.7 bar (10.20 PSI), it will trigger the alarm.

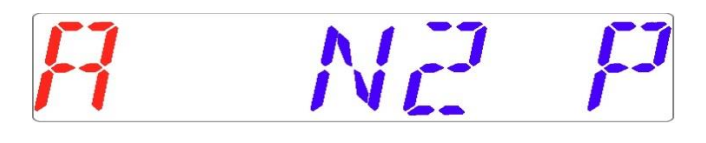

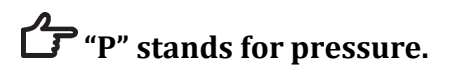

The display will lock-on the alarm condition and will stop alternating between the standard status messages. If the mute key is pressed, the display will shift to normal status and show the parameters for 5 minutes until the audio alarm comes back on again. The mute alarm key will still show the alarm condition by blinking red while the alarm is muted.

### <span id="page-33-3"></span>13.4 Multiple alarms

When there are two or more alarms, the display will indicate this by showing first "A MULTI" and then the alarm conditions:

# **MIIL TI**

The flow will be forced according to the alarms. The temperature alarms have  $1<sup>st</sup>$  priority, gas level alarms 2nd, and pressure 3rd.

# <span id="page-34-0"></span>14 Changing the setpoints and heated mode

# <span id="page-34-1"></span>14.1 Temperature setpoint

The temperature setpoint can be adjusted in the range from 25 °C to 40.0 °C.

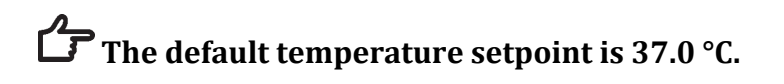

To change the temperature setpoint, follow these instructions:

1. When the display shows the current temperature:

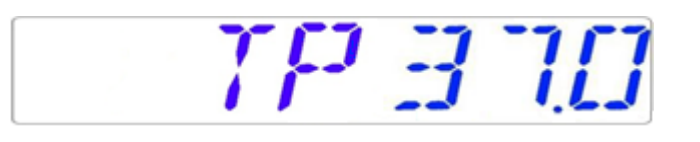

- 2. Hold down the SP key and use  $(\hat{u})$  and  $(\theta)$  keys to adjust the setpoint: one keypress corresponds to a 0.1 change.
- 3. After changing the temperature, let go of the SP key. The value is now stored.

If the display does not show the current temperature reading, the  $(\Rightarrow)$  key will toggle between temperature, gas flow setpoint and heated mode.

<span id="page-34-2"></span>14.2 Gas flow setpoint (only for models without a built-in gas mixer)

The gas flow setpoint can be adjusted in the range from 0 l/h to 40 l/h.

To change the gas flow setpoint, follow these instructions:

1. When the display shows the current gas flow:

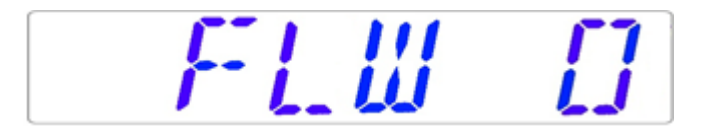

- 2. Hold down the SP key and use  $(\hat{u})$  and  $(\hat{v})$  keys to adjust the setpoint: one keypress corresponds to a 1 l/h change.
- 3. After changing the temperature, let go of the SP key. The value is now stored.

If the display does not show the current gas flow setpoint reading, the  $(\Rightarrow)$  key will toggle between temperature, gas flow setpoint and heated mode.

<span id="page-35-0"></span>14.3  $CO<sub>2</sub>$  gas concentration setpoint (only for models with a built-in gas mixer)

The CO<sup>2</sup> concentration can be adjusted in the range between 3.0% to 10%.

# The default CO<sub>2</sub> setpoint is 5.0%.

To change the CO<sup>2</sup> concentration setpoint, follow these instructions:

1. When the display shows the  $CO<sub>2</sub>$  gas concentration:

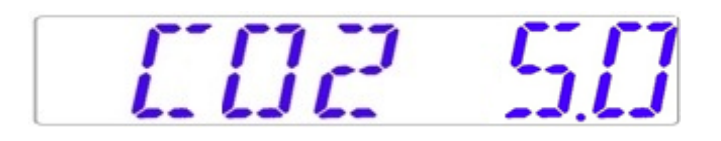

- 2. Hold down the SP key and use  $(i)$  and  $(j)$  keys to adjust the setpoint: one keypress corresponds to a 0.1 change.
- 3. After changing the temperature, let go of the SP key. The value is now stored.

If the display does not show the current  $CO<sub>2</sub>$  reading, the  $(\Rightarrow)$  key will toggle between the temperature, CO2, O<sup>2</sup> and heated mode readings.

<span id="page-35-1"></span>14.4  $O<sub>2</sub>$  gas concentration setpoint (only for models with a built-in gas mixer)

The O<sup>2</sup> concentration can be adjusted in the range between 5.0% to 20.0%.

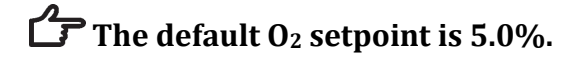

To change the O<sup>2</sup> concentration setpoint, follow these instructions:

1. When the display shows the  $O<sub>2</sub>$  concentration:

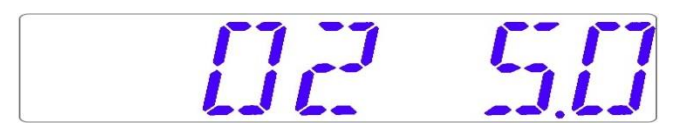

2. Hold down the SP key and use  $(i)$  and  $(j)$  keys to adjust the setpoint: one keypress corresponds to a 0.1 change.

3. After changing the temperature, let go of the SP key. The value is now stored.

If the display does not show the current  $0_2$  reading, the  $(\Rightarrow)$  key will toggle between the temperature, CO2, O<sup>2</sup> and heated mode readings.

### <span id="page-36-0"></span>14.5 Heated Mode

The table plate has 4 heated modes.

To change heated mode, follow these instructions:

1. When the display shows the current heated mode:

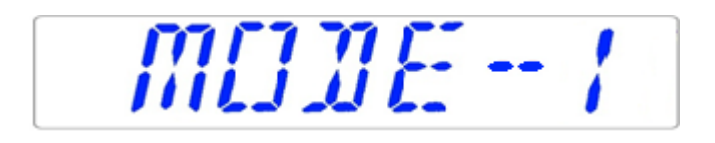

- 2. Hold down the SP key and use (û) and ( $\text{\O}$ ) keys to adjust the heated mode.
- 3. After changing the temperature, let go of the SP key. The mode is now stored.

### **Mode 1:**

All zones are "ON" and controlled. The zones are heated up to the temperature setpoint.

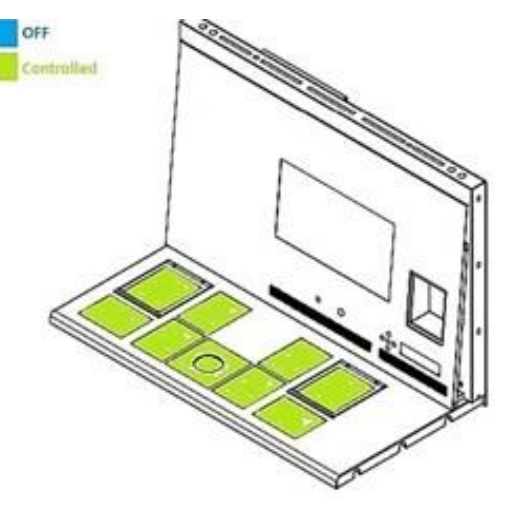

**Figure 14.1** Mode 1

### **Mode 2:**

Both compartments are "ON" and controlled.

The left side and the middle zone are "ON" and controlled.

The right side of the area is "OFF"; as shown in the picture below, all other zones are heated up to the temperature setpoint.

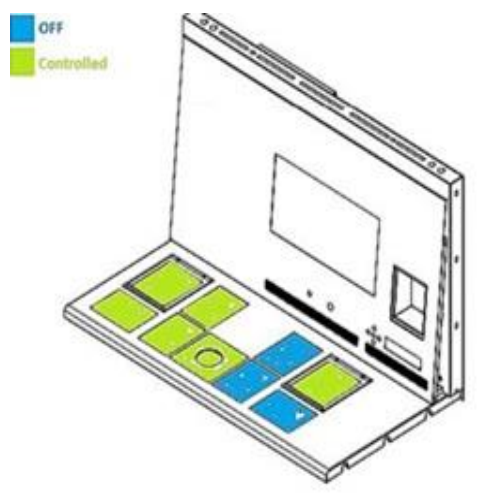

**Figure 14.2** Mode 2

### **Mode 3:**

Both compartments and the left side of the table plate are "ON" and controlled.

The middle zone and right-side area are "OFF", as shown in the picture below.

All other zones are heated up to the temperature setpoint.

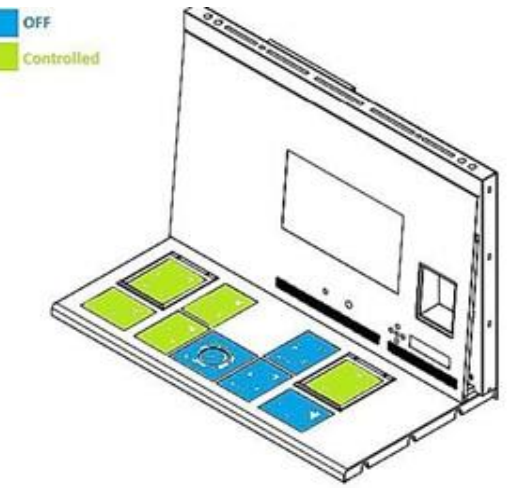

**Figure 14.3** Mode 3

### **Mode 4:**

Both compartments are "ON" and controlled.

The rest of the table plate is "OFF," as shown in the picture below.

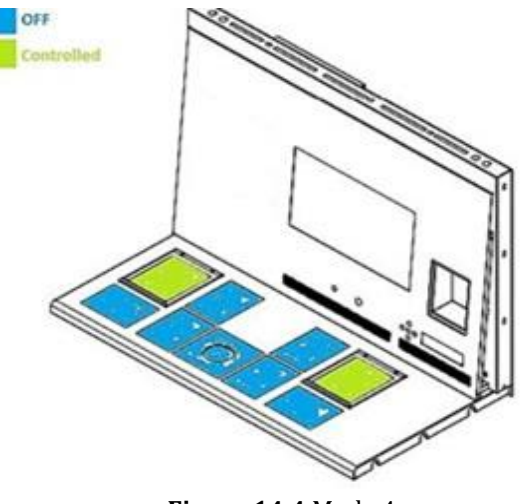

### **Figure 14.4** Mode 4

# <span id="page-38-0"></span>15 Surface temperatures and measuring temperature

In this section, MAW, Multi-zone ART Workstation temperature controls system is described in more detail.

MAW, Multi-zone ART Workstation is equipped with 12 completely separate PID controllers for temperature measurement. Each controller is responsible for controlling the temperature of a separate area.

Each of the 12 available areas is equipped with its separate temperature sensor and heater, allowing the user to adjust the temperature in every area separately, thus achieving higher precision.

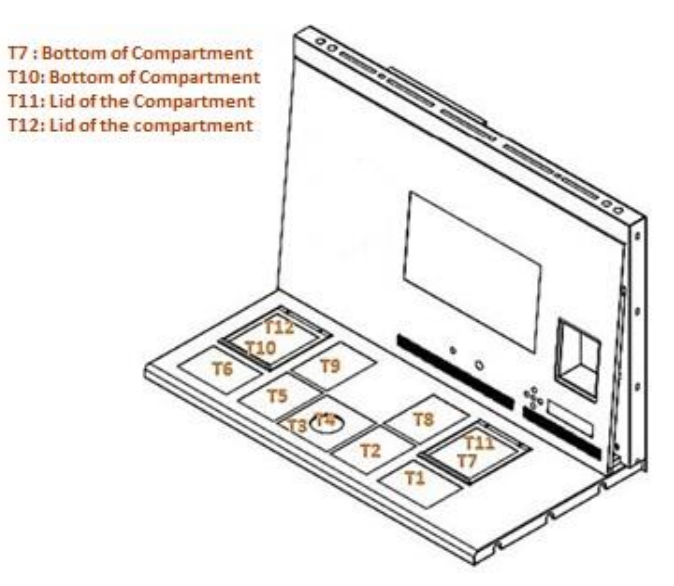

**Figure 15.1** PID controllers on the table plate

Each area can be calibrated separately, using the item corresponding to the respective area in the menu. These items are placed in the menu and they are named: T1 CAL, T2 CAL, T3

CAL, T4 CAL, T5 CAL, T6 CAL, T7 CAL, T8 CAL, T9 CAL, T10 CAL, T11 CAL and T12 CAL.

To calibrate the temperature in a particular area, please find the corresponding sensor name and adjust it according to a measurement taken using a high-precision thermometer.

Esco Medical recommends only a suitable and calibrated device with a precision of at least  $0.1 °C$ .

**Temperature calibration is done by adjusting the Tx (where x is the sensor number) according to a measurement done on the spot relevant to the dish placement.**

**After temperature adjustment, give it at least 15 minutes for the temperature to stabilize, use the thermometer to verify the correct temperature on each area.**

**T** Tape the calibrated thermometer sensor to the middle of the zone. It may be **necessary to do iterations before the zone is thoroughly calibrated.**

# **Heating modes do not affect the compartments.**

Be careful when changing the calibration settings – make sure that only the altered value corresponds to where the measurement is done. Give the system time to adjust.

There is no crossover heating between the 12 zones when adjusted to temperatures within 0.5 °C. At more considerable temperature differences, the hotter **zone will affect the colder zone.**

**Note**: how to calibrate the temperature at the T1 area can be found in this manual's 12.5.1 section.

# <span id="page-39-0"></span>16 Firmware

The firmware installed on your MAW, Multi-zone ART Workstation is upgradeable. Whenever a critical update is available, it will be provided to our distributors around the world – they will make sure that your incubator runs with the newest available firmware. A service technician can do this during the scheduled annual service.

Please follow these steps to check the firmware which is currently installed on your unit:

1. In the menu, locate the Service sub-menu "Serv" and press the  $(\Rightarrow)$  key to enter. The service sub-menu is locked as default. The display will show "LOCKED" and after pressing the  $(\Rightarrow)$  key and hold it for 10 sec, the display will show the currently installed firmware version:

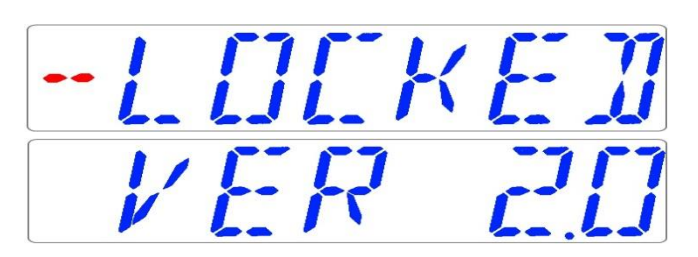

Ver 2.0 is only shown as an example. Consult Esco Medical or the local representative for the number of the latest version.

2. Press the  $(i)$  key to exit back into the sub-menu.

# <span id="page-40-0"></span>17 The Laminar Flow

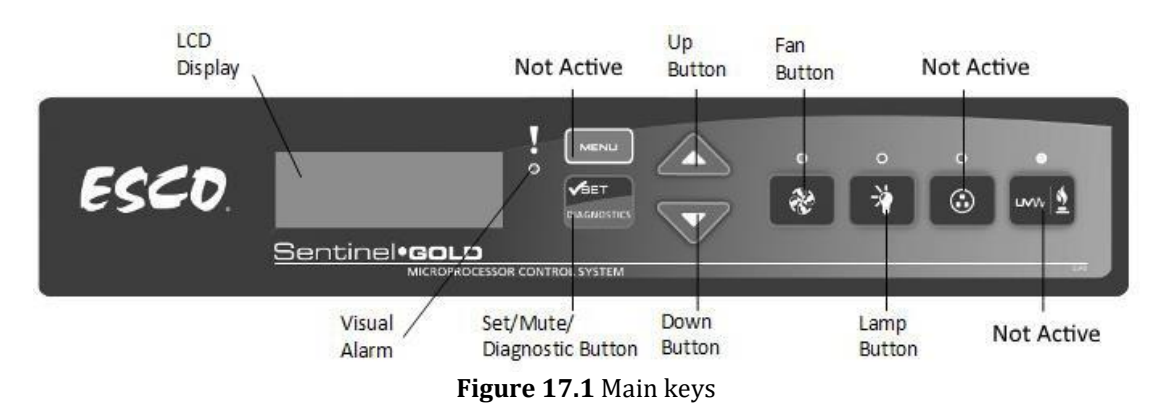

- "Fan" button turns on and turns off the fan. It activates standby mode.
- "Lamp" button turns on and turns off the fluorescent lamps.
- "Socket" button not active for the user.
- "UV/Gas" button not active for the user.
- "Menu" button enters the menu. It works like the "Back" button as well.
- "Set/Mute/Diagnostic" button select folder/enter the parameter button.
- "UP/Down" buttons scrolls through the menu.

Only 3 functions are available for the user: switching "ON/OFF" the laminar airflow, activating the standby flow mode and switching "ON/OFF" the interior light.

# <span id="page-41-0"></span>18 Cleaning instructions

# <span id="page-41-1"></span>18.1 Considerations about a sterile device

MAW, Multi-zone ART Workstation is not a sterile device. It is not delivered sterile state and it is not possible to keep them sterile while in use.

However, their design was created with great care to make it easy for the user to keep the device sufficiently clean during use and not contaminate the key components.

These cleaning instructions are for general-purpose use and have not been validated for sufficiency to cover all possible usage aspects and all imaginable use scenarios.

The design features intended to provide cleanliness are:

- A ULPA filtered laminar airflow
- A flush stainless-steel work surface
- Use of parts that withstand cleaning well

### <span id="page-41-2"></span>18.2 Manufacturer recommended cleaning procedure

# **Always validate the cleaning procedures locally; for more guidance, consult your manufacturer or the distributor.**

The routine cleaning procedure is recommended for regular processing and maintenance. The combination of standard cleaning procedures and disinfection procedures is recommended for event-related concerns such as media spills, visual accumulation of soil and/or other evidence of contamination. It is also recommended to clean and disinfect MAW, Multi-zone ART Workstation immediately after any media spills.

### **Periodic cleaning of the device (with no embryos inside)**

Wearing gloves and good handling techniques are essential to successful cleaning.

- 1. Power off the MAW, Multi-zone ART Workstation (underside panel).
- 2. It is recommended that the unit is cleaned with aqueous 70% isopropyl alcohol: moisten a sterile wipe and clean all internal and external surfaces of the device by rubbing the wipe on the surfaces.
- 3. Following cleaning, leave the compartment's lids (in MAW with compartments) open to allow sufficient time to ensure that all alcohol fumes have dissipated.
- 4. Finally, purified or sterile water is used to wipe the device surfaces.
- 5. Inspect the device: if visually clean, the device is ready for use.
- 6. Turn on the MAW, Multi-zone ART Workstation (underside panel).

### If the device is not visually clean, repeat the process from step 2.

### <span id="page-42-0"></span>18.3 Manufacturer recommended disinfection procedure

### **Disinfection of the device (with no embryos inside)**

The use of gloves and good handling techniques are essential for successful disinfection.

Proceed with the following steps (this procedure has been demonstrated during the on-site training program as part of the installation protocol):

- 1. Power off the MAW, Multi-zone ART Workstation (underside panel).
- 2. Open the lids (in MAW with compartments).
- 3. Use the required disinfectant to disinfect the internal surface and a glass plate on the lid's top. Use sterile wipes to apply the disinfectant.
- 4. Wipe all internal surfaces and the top of the lid with three wipes at least. Repeat until the wipes are not discolored.
- 5. Change your gloves, and after 10 minutes of contact time, spray sterile water on the surfaces and wipe them with a sterile wipe.
- 6. Inspect the device if it is visually clean, consider it ready for use. If the device is visually not clean, go to step 3 and repeat the procedure.
- 7. Turn on the MAW, Multi-zone ART Workstation (underside panel).

# <span id="page-42-1"></span>19 Heat optimization plates

The Carry Tray heat optimization plate will ensure full contact with the dish. It generally means much more stable temperature conditions for the cells. The plate fits the area under the gas hood. The plate can be taken out for cleaning and serves as a convenient way to carry several dishes between the CO<sup>2</sup> incubator and the MAW, Multi-zone ART Workstation.

# **Do not use autoclave at the inserts. It will damage the inserts as high temperature bends them out of shape.**

Place the dish where it fits the pattern. There are Carry Tray heat optimization plates for Nunc® or Falcon® dishes.

# **Use only the correct type of Carry Tray heat optimization plates for your dishes.**

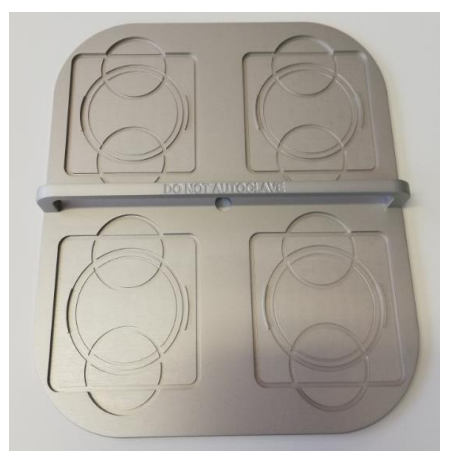

**Figure 19.1** Carry Tray

# <span id="page-43-0"></span>20 Humidification

If the MAW, Multi-zone ART Workstation is used for open culture conditions, the humidification and gas hood are recommended.

If the MAW, Multi-zone ART Workstation is used for culture with a mineral overlay, it is unnecessary to use the humidification system.

# <span id="page-43-1"></span>21 Temperature validation

The single 4ft MAW, Multi-zone ART Workstation has equipped with 5 PT-1000 Class B sensors, whereas the dual 6ft MAW, Multi-zone ART Workstation – 9 PT-1000 Class B sensors. 5 sensors are on the left side of the table plate and 4 are on the table plate's right side.

Each zone has an extra sensor for validation (zone 1, 2, 3, 5, 6). These sensors are not connected to any of the electronics on the unit. The user can connect an external device to validate the temperature readings.

PT-1000 Class B sensors are located in the central positions of the bottom zones and are connected to a connector inside of the table plate as shown:

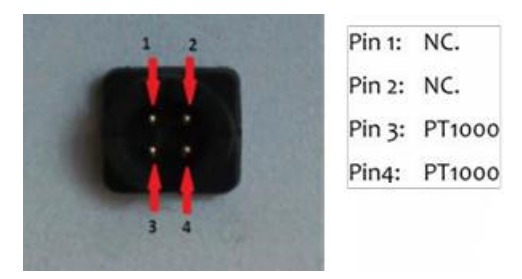

**Figure 21.1** Pin

Esco Medical or your distributor can supply a connector and wire.

The zones' temperature conditions can be logged continually externally through the connectors without compromising the unit's performance. Any logging system that uses standard PT-1000 sensors can be used.

Esco Medical can supply an external logging system for the sensors.

# <span id="page-44-0"></span>22 All in one PC

The single MAW, Multi-zone ART Workstation is equipped with one powerful touch-enabled AIO PC, whereas dual MAW – 2 AIO PCs. Switch "ON/OFF" the PC by pressing the button below the screen.

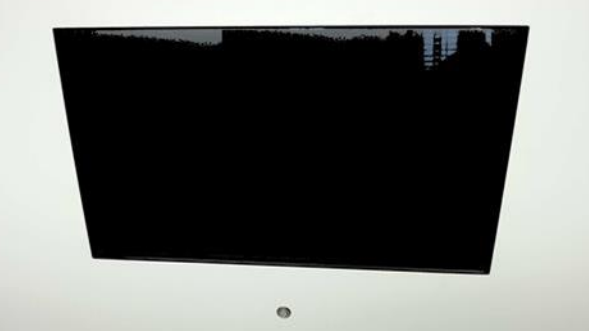

**Figure 22.1** The AIO PC screen in MAW

First, the PC will start and load the Windows operating system. The workstation logger surveillance software will automatically generate parameters, and warnings will be shown on the screen.

### <span id="page-44-1"></span>22.1 Data Logger Software

Under normal working conditions, on the PC display, the user should see numeric values.

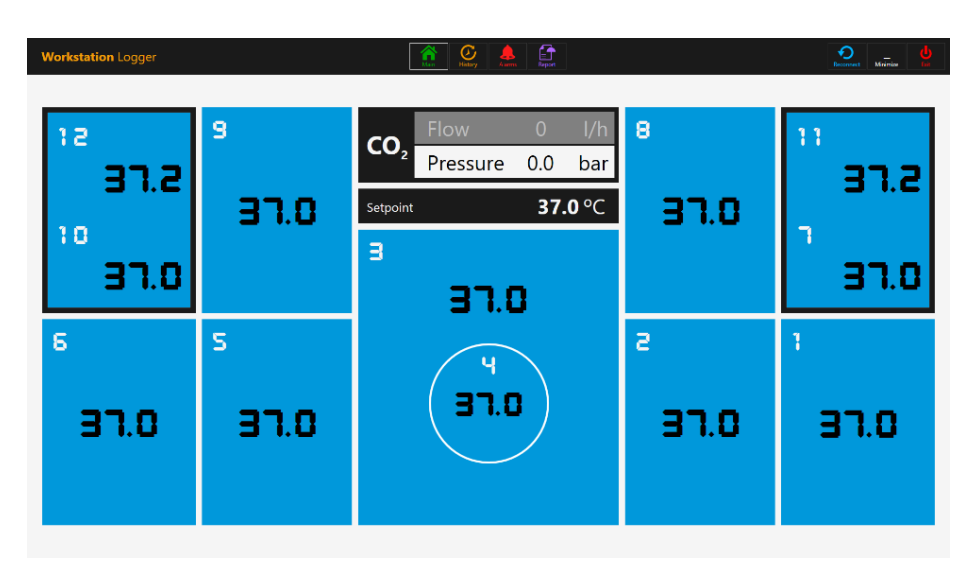

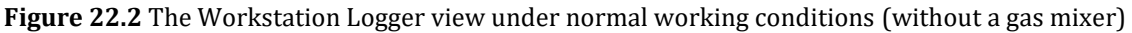

For MAW, Multi-zone ART Workstation models with a built-in gas mixer, the main display also shows CO<sup>2</sup> level, CO<sup>2</sup> flow, CO<sup>2</sup> pressure, O<sup>2</sup> level, N<sup>2</sup> flow, N<sup>2</sup> pressure, CO<sup>2</sup> and O<sup>2</sup> setpoints and both active gas mode (mix or premix) and culture mode (under oil culture or open culture).

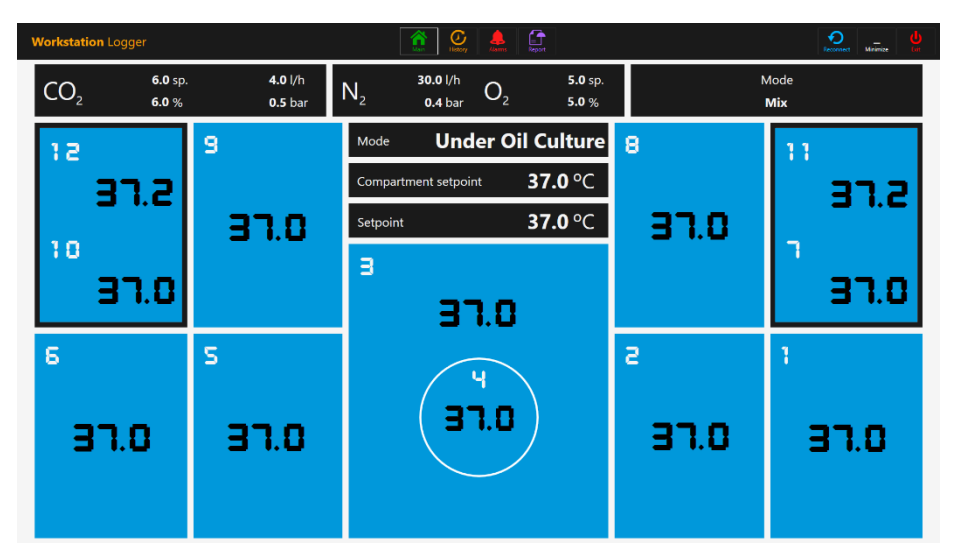

**Figure 22.3** The Workstation Logger view under normal working conditions (with a gas mixer)

There is also a second display, with only shows culture mode, compartment setpoint and temperature setpoint.

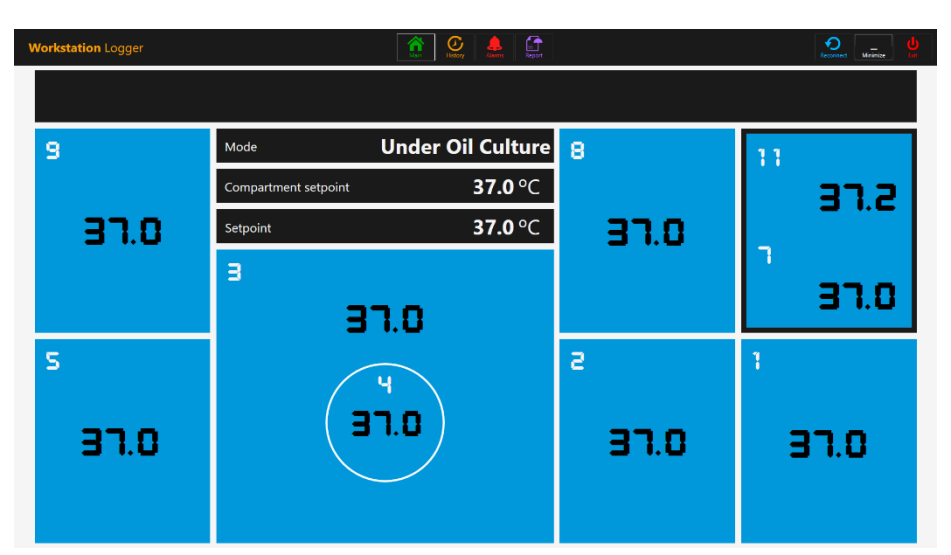

**Figure 22.4** The Workstation Logger 2<sup>nd</sup> display view under normal working conditions (with a gas mixer)

If the signal is lost, dotted lines will appear instead of numeric values.

| <b>Workstation Logger</b>      |            | $\overline{\mathbb{C}}_q$ istor<br>'n                         |        | $\frac{1}{\text{Minimize}}$<br>ā. |  |  |
|--------------------------------|------------|---------------------------------------------------------------|--------|-----------------------------------|--|--|
| sp.<br>CO <sub>2</sub><br>$\%$ | l/h<br>bar | l/h<br>sp.<br>N <sub>2</sub><br>O <sub>2</sub><br>bar<br>$\%$ |        | Mode                              |  |  |
| 12                             | 9          | Mode<br>$\cdots$                                              | 8      | 11                                |  |  |
| ---                            |            | $^{\circ}$ C<br>Compartment setpoint                          |        | ---                               |  |  |
|                                | ---        | $^{\circ}$ C<br>Setpoint                                      | ---    |                                   |  |  |
| 10                             |            | в                                                             |        |                                   |  |  |
| $- -$                          |            | ---                                                           |        | $\sim$                            |  |  |
| 6                              | s          |                                                               | a      | ٠                                 |  |  |
|                                |            | ч<br>---                                                      |        |                                   |  |  |
| ---                            | $\sim$     |                                                               | $\sim$ | ---                               |  |  |
|                                |            |                                                               |        |                                   |  |  |
|                                |            |                                                               |        |                                   |  |  |

**Figure 22.5** The Workstation Logger main view when the signal is lost

Once the signal is established, numeric values will be shown.

The blue color signifies that the zone is in normal operation mode. If there is an alarm, the color will shift to red on the relevant zone.

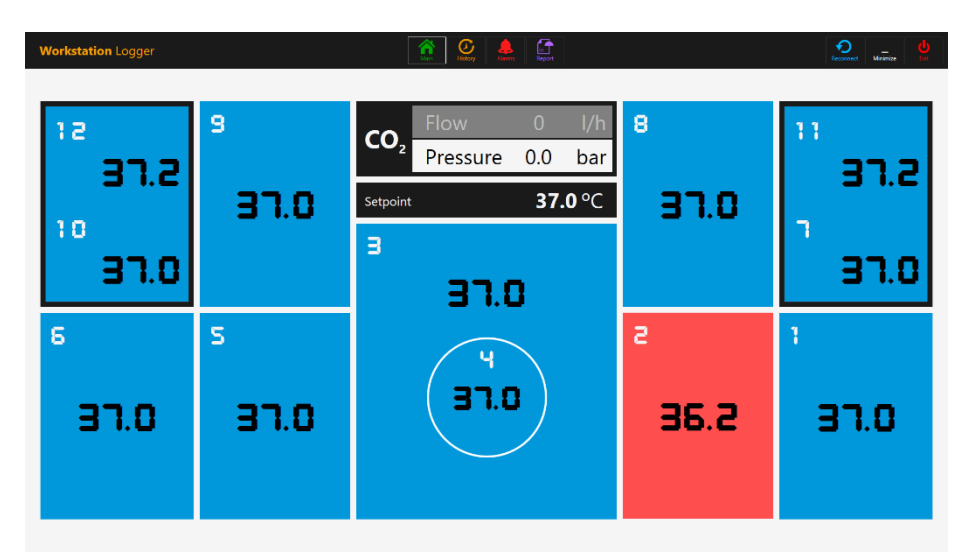

**Figure 22.6** The Workstation Logger main view when there is a low-temperature alarm in the T2 area

In this way, the user will always have a clear visual indication of the regular operation and an easy way to identify and respond to a malfunction.

# **This is a unique safety feature of the MAW, Multi-zone ART workstation, which cannot be found on any comparable system.**

Some models of MAW, Multi-zone Workstations, contain compartments. In this case, the zone will have a black border and two temperature values (bottom and lid).

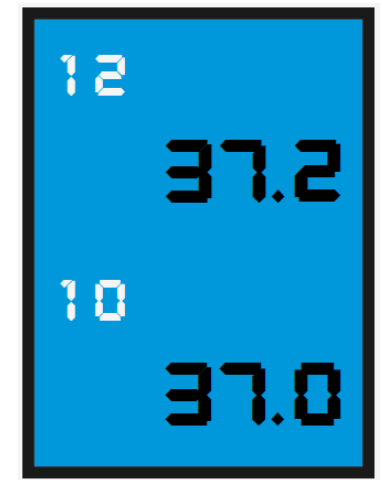

**Figure 22.7** Compartment view in the Workstation Logger

At the top of the screen, 4 navigation buttons are placed in the middle and 3 actions buttons in the right-hand corner.

The "MAIN" button brings up the main view (shown in the 22.2 and 22.3 pictures above).

The "HISTORY" button toggles the graph view, where graphs can be shown for all the parameters. It is useful for documentation of the stability of the system and to identify errant behavior.

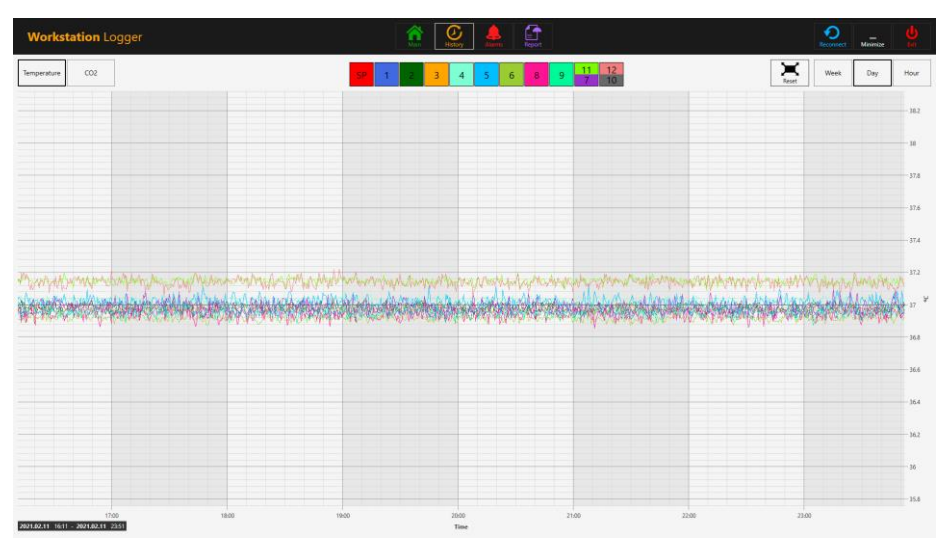

**Figure 22.8** The "History" temperature data view

Several extra buttons appear in the graph view. By pressing the button with the number for the zone, the user can see temperatures and toggle "ON/OFF" graphs for each zone in the view.

For MAW, Multi-zone Workstation with compartments, the button will contain two values wherein two separate temperature curves will be shown.

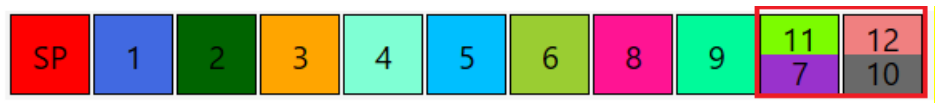

**Figure 22.9** Compartment with two temperature values

A zoom function is available by touching the screen and swiping the finger left over the area that should be zoomed.

Pressing the "Reset" button will jump back to full view.

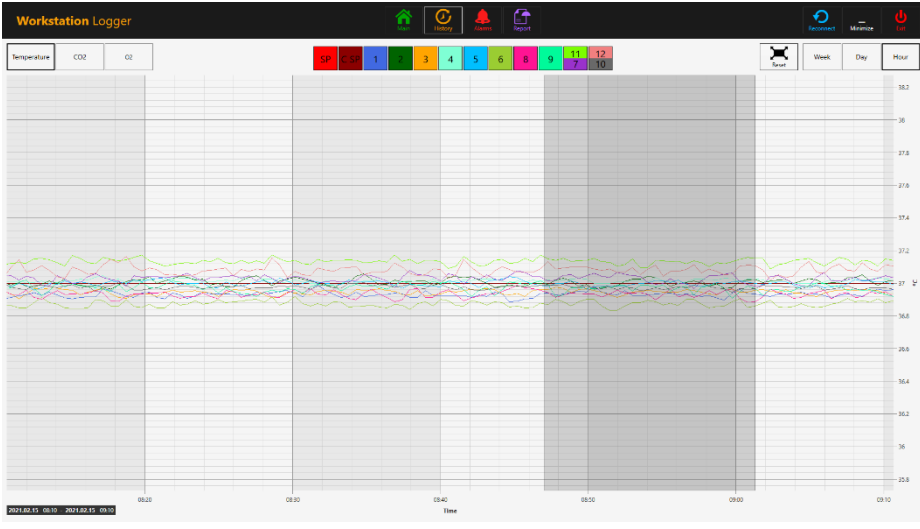

**Figure 22.10** The zoom-in graph view

If there are data accumulated, it is possible to shift between a "Week", "Day" and "Hour" view.

Pressing the CO<sub>2</sub> button will shift from the temperature data view to the CO<sub>2</sub> gas data view. In MAW, Multi-zone ART Workstation models without a built-in gas mixer, the user can only see the flow and pressure's historical CO<sub>2</sub> data.

|                    | $\Box$<br>$\Omega$<br>$\overline{\mathbb{C}}$<br>省<br><b>Workstation Logger</b>              | $\frac{1}{\text{Minimize}}$ | ត្ត                                  |
|--------------------|----------------------------------------------------------------------------------------------|-----------------------------|--------------------------------------|
| Temperature        | $\sum_{k\in\mathbb{N}}$<br>CO2<br>Week<br>Co2 flow<br>Co2 pressure                           | Day                         | Hour                                 |
| ٠                  |                                                                                              |                             | $-0.95$                              |
| 0.9                |                                                                                              |                             | $-0.9$                               |
|                    |                                                                                              |                             | $-0.85$                              |
| 0.8                |                                                                                              |                             | $\alpha$<br>$-0.75$                  |
| 07 <sup>o</sup>    |                                                                                              |                             | $-0.7$                               |
| 06 <sup>1</sup>    |                                                                                              |                             | $-0.65$<br>$-0.6$                    |
| $\frac{1}{8}$ as . |                                                                                              |                             | 0.55                                 |
|                    |                                                                                              |                             | $\frac{2}{\alpha^2}$<br>Æ<br>$-0.45$ |
| 0.4                |                                                                                              |                             | $-0.4$                               |
|                    |                                                                                              |                             | $-0.15$                              |
| 03                 |                                                                                              |                             | $-0.3$<br>$-0.25$                    |
| 0.2                |                                                                                              |                             | $-0.2$                               |
| 0.1                |                                                                                              |                             | $-0.15$<br>$-0.1$                    |
|                    |                                                                                              |                             | $-0.05$                              |
| $\bullet$          | 12:00<br>1210<br>12:20<br>12:30<br>1240<br>1250<br>2021.02.12 11:52 2021.02.12 12:52<br>Time |                             | $\circ$                              |

Figure 22.11 The "History" CO<sub>2</sub> data view

In MAW, Multi-zone ART Workstation models with a built-in gas mixer, the user can see the historical data of CO<sub>2</sub> gas concentration setpoint, concentration, flow and pressure.

Pressing the  $O_2$  button will shift from the  $CO_2$  gas data view to the  $O_2$  gas data view. This function is only available in MAW, Multi-zone ART Workstation models with a built-in gas mixer.

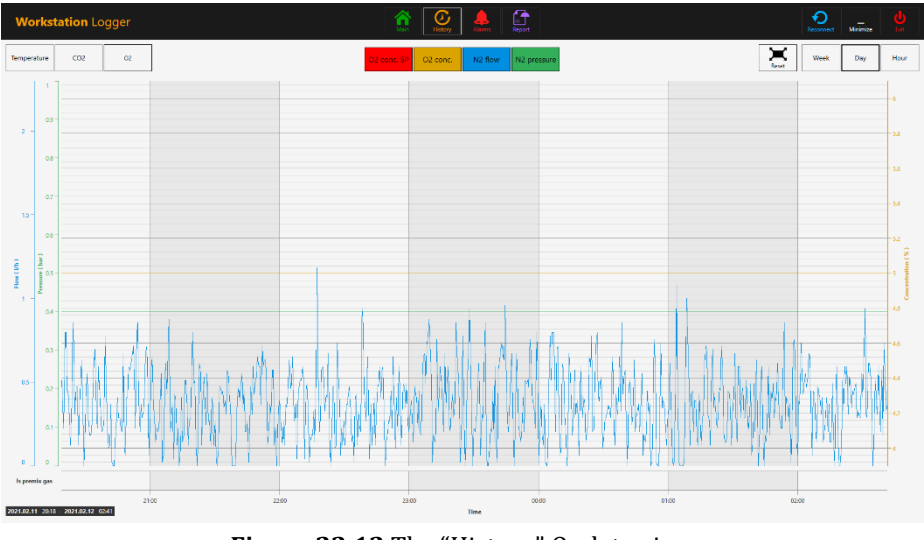

Figure 22.12 The "History" O<sub>2</sub> data view

The user can see historical data of  $O<sub>2</sub>$  gas concentration setpoint, concentration, N<sub>2</sub> gas flow and pressure.

The "Alarm" button will bring up the graphical alarm view. Alarm conditions for the parameters are shown as red on the timeline, thus making easy identification possible.

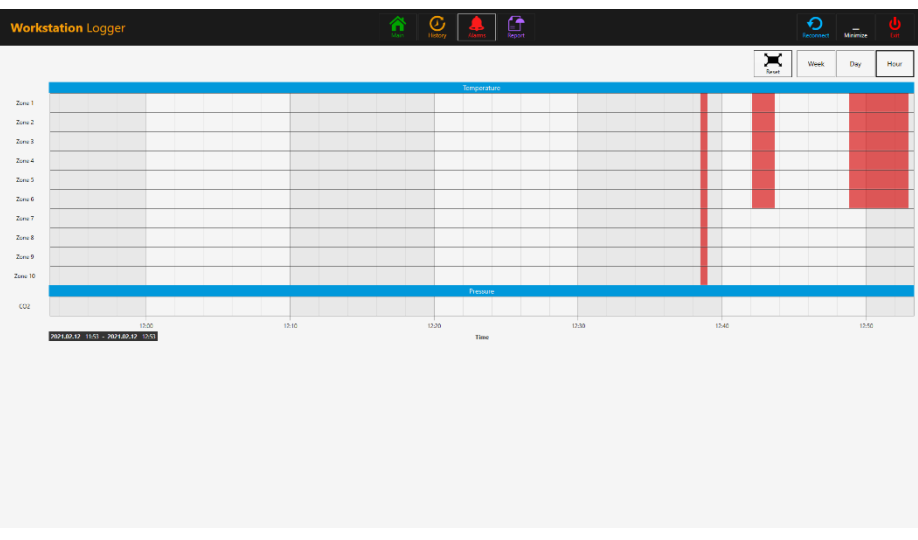

**Figure 22.13** The graphical "Alarm" view (without a gas mixer)

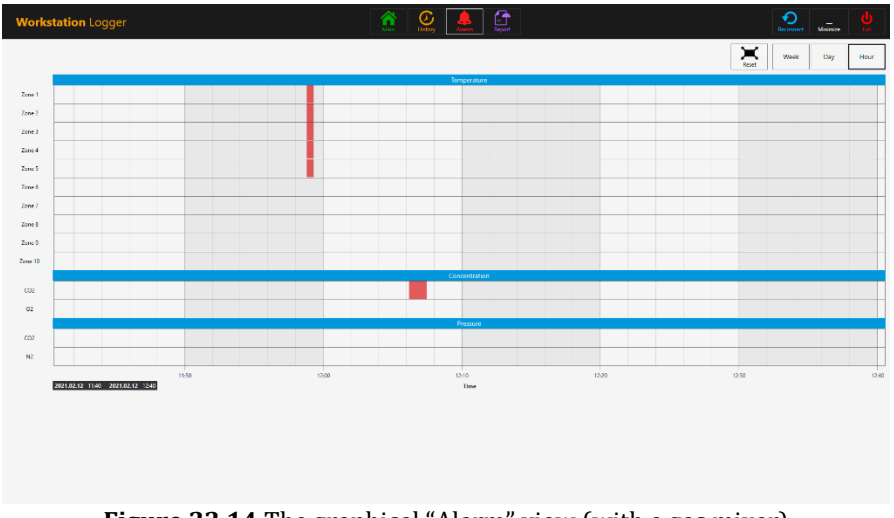

**Figure 22.14** The graphical "Alarm" view (with a gas mixer)

The "Report" button will bring up the report mode. All the MAW, Multi-zone ART workstation's running parameters can easily be documented and printed as a report or exported in PDF, Excel or Word for convenient ISO quality management compliance.

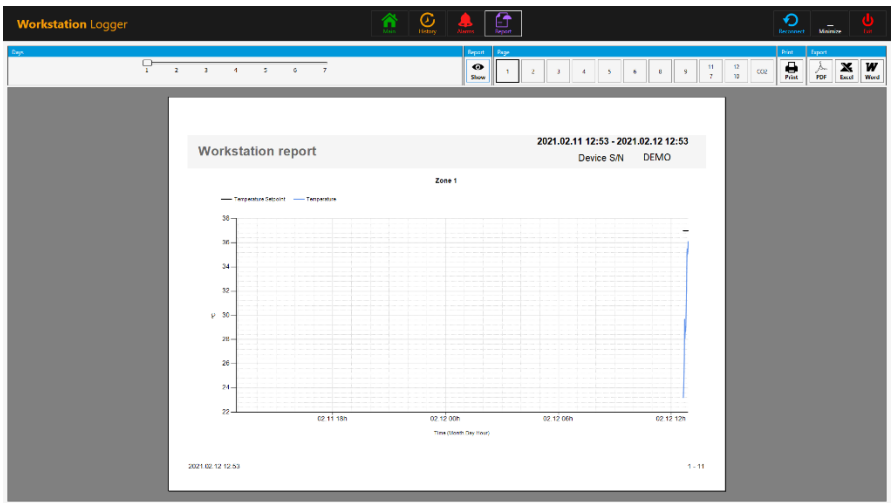

Figure 22.15 The "Report" mode view (without a gas mixer)

![](_page_50_Figure_5.jpeg)

![](_page_50_Figure_6.jpeg)

The 3 action buttons are located on the right-hand side:

- The "Reconnect" button allows the system to reconnect with the sensors (in case of data loss due to USB connection issues).
- The "Minimize" button toggles the full-screen format off for the Workstation Logger.
- The "Exit" button shuts down the Workstation Logger software.

# **No data will be stored and all safety surveillance functions will be operative if the Workstation Logger is shut down.**

The AIO PC can easily be used to display an image from any USB-type microscope camera.

A standard USB socket is located under the humidification system. It can be used to load the microscope camera drivers or other software onto the AIO PC. When the software is set up, the microscope camera can be connected to the USB socket and the image shown on the screen.

A force function is built into the Workstation Logger. When the microscope **camera image uses the full screen on the AIO PC, the system will visually alert the user to any alarm conditions and make a rapid shift to the Workstation Logger's full view possible.**

# <span id="page-51-0"></span>23 Maintenance

The MAW, Multi-zone ART Workstation is designed to be easy to use, but the reliable and safe operation of this equipment is based on the following conditions:

- 1. Correct calibration of temperature and gas level, using high-precision equipment in the intervals prescribed based on clinical practice at the laboratory, where MAW, Multi-zone ART Workstation is used. The manufacturer recommends that the period between validation should be no longer than 14 days.
- 2. In-line HEPA filters must be replaced yearly during annual maintenance.
- 3. According to the clinical practice intervals, suitable cleaning is in the laboratory where MAW, Multi-zone ART Workstation is used. The manufacturer does not recommend periods longer than 14 days between cleaning.

**It is essential to perform the inspection and service at the intervals indicated in the MAINTENANCE manual. Failure to do so can have serious adverse outcomes, causing the unit to stop performing as expected and cause damage to samples, patients or users.**

# **Warranty is considered to be void if service and maintenance are not followed.**

# **Warranty is considered void if service and maintenance procedures are done not by trained and authorized personnel.**

# <span id="page-52-0"></span>24 Emergency Procedures

### **Total loss of power to or on the unit:**

- Remove all the samples and place them in an alternative or backup device that is not affected by the problem
- The MAW, Multi-zone ART Workstation will lose its temperature below a safe level in around 5 minutes
- The  $CO<sub>2</sub>$  concentration will remain within 1% of the setpoint for 30 minutes if the lids remain closed

### **If a single temperature alarm goes off:**

- Remove all the samples and place them in an alternative or backup device that is not affected by the problem
- The MAW, Multi-zone ART Workstation will lose its temperature below a safe level in around 5 minutes
- Remove the samples from the affected zone. They can be relocated to the other zones. Each zone is separate so that the other zones will stay safe

### **If multiple temperature alarms go off:**

• Remove the samples from the affected zones. They can be relocated to either of the other zones. Each zone is separate so that the others will stay safe

### **If the CO<sup>2</sup> pressure alarm goes off:**

• Inspect the external gas supply and the gas supply lines. If the problem is external and not readily amendable, it usually will not be necessary to perform any emergency procedures other than stop using the humidification system

# <span id="page-53-0"></span>25 User Troubleshooting

#### **Table 25.1** Heating system

![](_page_53_Picture_246.jpeg)

### Table 25.2 CO<sub>2</sub> gas regulator

![](_page_53_Picture_247.jpeg)

#### **Table 25.3** Data Logger

![](_page_53_Picture_248.jpeg)

### **Table 25.4** Display

![](_page_53_Picture_249.jpeg)

#### **Table 25.5** Keyboard

![](_page_53_Picture_250.jpeg)

# <span id="page-54-0"></span>26 Specifications

![](_page_54_Picture_438.jpeg)

### **Table 26.1** MAW, Multi-zone ART Workstation general specifications

![](_page_55_Picture_453.jpeg)

### **Table 26.2** MAW, Multi-zone ART Workstation with MIRI® compartments general specifications

# <span id="page-56-0"></span>27 Electromagnetic compatibility

#### **Table 27.1** Electromagnetic emissions

**Guidance and manufacturer's declaration – electromagnetic emissions**

The MAW, Multi-zone ART Workstation is intended for use in the electromagnetic environment specified below. The customer or the MAW, Multi-zone ART Workstation user, should ensure that it is used in such an environment.

![](_page_56_Picture_465.jpeg)

#### **Table 27.2** Electromagnetic immunity

**Guidance and manufacturer's declaration – electromagnetic immunity**

The MAW, Multi-zone ART Workstation is intended for use in the electromagnetic environment specified below. The customer or the MAW, Multi-zone ART Workstation user, should ensure that it is used in such an environment.

![](_page_56_Picture_466.jpeg)

### **Guidance and manufacturer's declaration – electromagnetic immunity**

The MAW, Multi-zone ART Workstation is intended for use in the electromagnetic environment specified below. The customer or the MAW, Multi-zone ART Workstation user, should ensure that it is used in such an environment.

![](_page_57_Picture_202.jpeg)

### **Table 27.3** Recommended separation distances

**Recommended separation distances between portable and mobile RF communication equipment and the MAW, Multi-zone ART Workstation**

The MAW, Multi-zone ART Workstation is intended for use in the electromagnetic environment in which radiated RF disturbances are controlled. The customer or the MAW, a Multi-zone ART Workstation user, can help prevent electromagnetic interference by maintaining a minimum distance between portable and mobile RF communications equipment (transmitters) and the MAW, Multi-zone ART Workstation as recommended below according to the maximum output power of the communications equipment.

![](_page_58_Picture_191.jpeg)

For transmitters rated at a maximum output power not listed above, the recommended separation distance *d* in meters (m) can be estimated using the equation applicable to the frequency of the transmitter, where  $P$  is the maximum output power rating of the transmitter in watts (w) according to the transmitter manufacturer.

**NOTE 1:** At 80 MHz and 800 MHz, the higher frequency range's separation distance applies.

**NOTE 2:** These guidelines may not apply in all situations.

Medical devices may be affected by cellular telephones and other personal or household devices not intended for medical facilities. It is recommended that all equipment used near the MAW, Multi-zone ART workstation product comply with the medical electromagnetic compatibility standard and to check before use that no interference is evident or possible. If interference is suspected or possible, switching off the offending device is the usual solution required in aircraft and medical facilities.

According to the EMC information, medical electrical equipment needs special precautions regarding EMC and needs to be installed and put into service. Portable and mobile RF communications equipment can affect medical electrical equipment.